# DocUReader 2 PRO

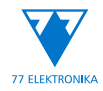

## Ръководство за потребителя (кратка версия)

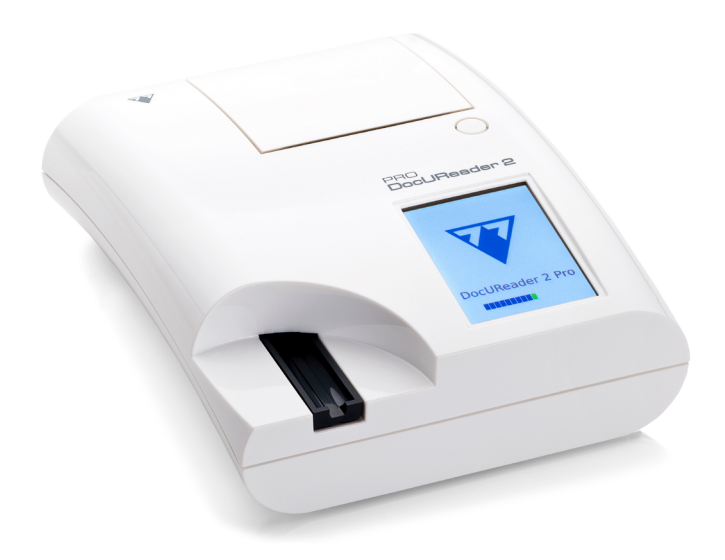

## **77 Elektronika Kft.**

H-1116 Budapest, Fehérvári út 98., Hungary **<www.e77.hu> <sales@e77.hu>**

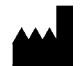

77 Eletronika Kft. H-1116 Budapest, Fehérvári út 98., Hungary **<www.e77.hu>** email: **<sales@e77.hu>**

Информацията в това ръководство е считана за вярна към момента на отпечатването му. Въпреки това, 77 Elektronika Kft. продължава да подобрява своите продукти и си запазва правото да променя спецификациите, оборудването и процедурите за поддръжка по всяко време без предизвестие.

Компаниите, имената и данните, използвани в примерите, са фиктивни, освен ако не е посочено друго. Никоя част от този документ не може да бъде възпроизвеждана или предавана под каквато и да е форма или по какъвто и да е начин, електронен, механичен или друг, за каквато и да е цел, без изричното писмено разрешение на 77 Elektronika Kft.. 77 Elektronika Kft. може да притежава патенти или висящи заявки за патенти, търговски марки, авторски права или други права на интелектуална или индустриална собственост, покриващи този документ или предмет на този документ. Предоставянето на този документ не означава предоставяне на лиценз за тези права на собственост, освен ако това не е предвидено изрично в което и да е писмено лицензионно споразумение от 77 Elektronika Kft..

Ако този инструмент се използва по начин, различен от посочения в това ръководство, защитата, осигурена от оборудването, може да бъде нарушена.

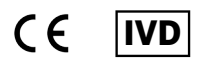

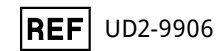

## **Съдържание**

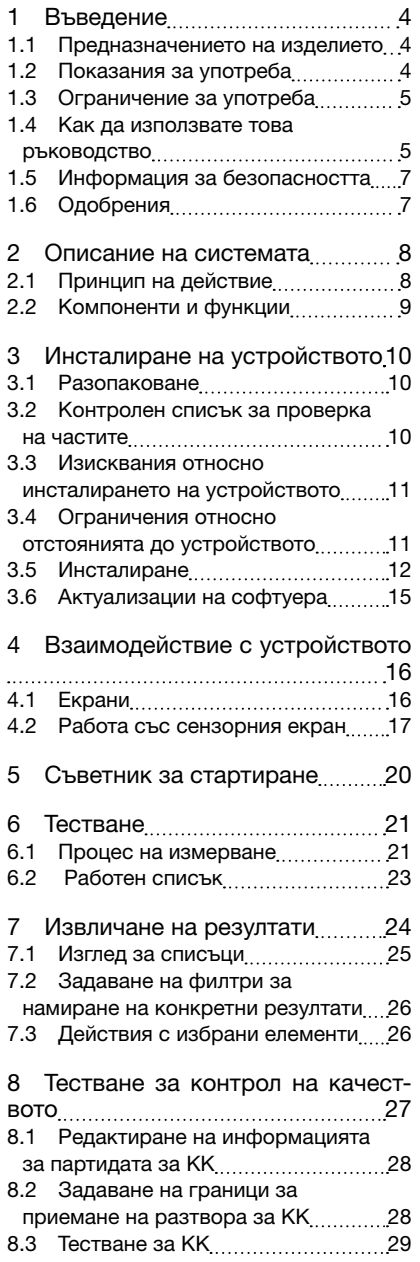

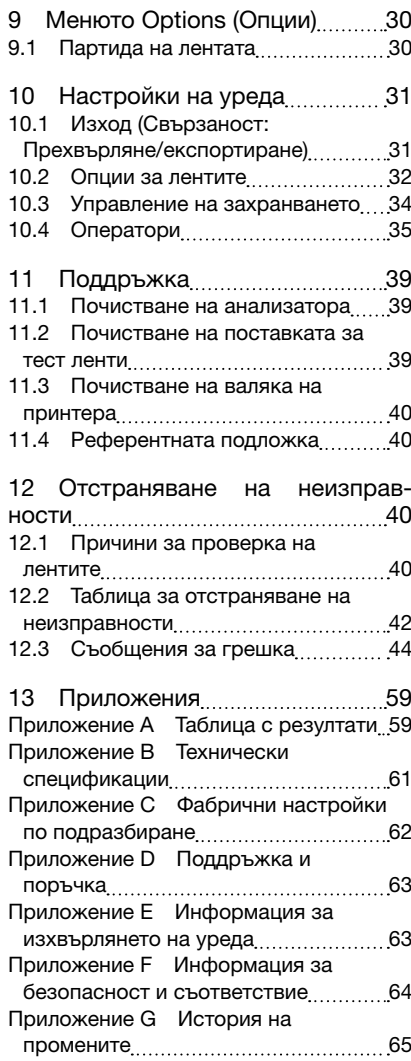

## <span id="page-3-0"></span>**1 Въведение**

## 1.1 Предназначението на изделието

DocUReader 2 Pro е полуавтоматичен анализатор на тест ленти за урина и предоставя качествени и полуколичествени стойности на концентрация на параметър в човешка урина. Анализаторът оценява специалните тест ленти за урина на системата LabStrip U11 Plus/LabStrip U mALB/CREA за предварителен скрининг.

Продуктът е предназначен за професионална употреба и може да се използва в амбулаторна среда като медицинско изделие за ин витро диагностика.

## <span id="page-3-1"></span>1.2 Показания за употреба

Анализаторът DocuReader 2 PRO за тест ленти за урина е настолно изделие за ин витро диагностика, предназначено за употреба изключително с тест лентите за урина LabStrip U11 Plus и LabStrip U mALB/CREA, произведени от 77 Elektronika.

#### Тест ленти за урина с няколко параметъра LabStrip U11 Plus,

Системата извършва качествено измерване на съответните свойства на нитрита (Nit) и полуколичествено измерване на съответните свойства на следните аналити на урината на пробите:

Билирубин (Bil), уробилиноген (Ubg), кетони (Ket), аскорбинова киселина (Asc), глюкоза (Glu), протеин (Pro), кръв (Bld / Ery), pH, левкоцити (Leu) и специфично тегло (SG).

Системата осигурява скрининг тест за ранно откриване на следните състояния:

- Чернодробни болести
- Жлъчни и чернодробни обструкции
- Нарушения на въглехидратния метаболизъм, включително захарен диабет
- Хемолитична болест
- Урологични и нефрологични заболявания, свързани с хематурия или хемоглобинурия
- Заболявания на бъбреците и пикочните пътища
- Патологични промени в стойността на pH.

## LabStrip U mALB/CREA

Системата извършва полуколичествено измерване на съответните характеристики на следните аналити в урината:

Албумин (mALB), креатинин (CREA)

Системата осигурява скрининг тест за ранно откриване на следните състояния:

- Симптоми на започваща нефропатия
- Сърдечно-съдови заболявания

ǽ *Вижте статия в медицинската енциклопедия MedlinePlus относно изследванията на урина за допълнителни подробности.*

ǽ *За по-подробна информация относно тест лентите за урина, вижте инструкциите за употреба на лентите.*

## <span id="page-4-0"></span>1.3 Ограничение за употреба

Не използвайте полуколичествените резултати, предоставени от устройството, за вземане на диагностични или терапевтични решения без допълнителен анализ.

Устройството е разработено и произведено само за употреба при хора (оригинално предназначение). Производителят изключва всякаква отговорност, произтичаща от или във връзка с каквато и да е употреба на устройството, която е различна от оригиналното му предназначение.

## 1.4 Как да използвате това ръководство

Това ръководство за потребителя (кратка версия) съдържа цялата важна информация и инструкции за безопасност за използване на анализатора. Подробно описание на всички функции и настройки на системата можете да намерите в пълното ръководство за потребителя, което може да бъде изтеглено от следната връзка или QR-кода.

https://www.en.e77.hu/products/urine-analyzers/docureader-2-pro

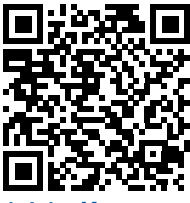

рлзвани символи и начини на форматиране

#### Това ръководство използва следните символи, за да подчертае важна информация:

ВНИМАНИЕ: Този символ посочва процедури за поддръжка, операции и други процеси, които могат да причинят физически наранявания или неизправност в оборудването, повреда на оборудването или щети на оборудването, ако инструкциите не се следват стриктно. Този символ се използва и за подчертаване на ситуации, които могат да компрометират резултатите.

## **Текстът за внимание се показва с удебелен шрифт.**

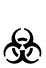

БИОЛОГИЧНА ОПАСНОСТ: С този символ се обозначават процедури за поддръжка, операции и други процеси, при които има наличие на опасни биологични вещества. Инструкциите трябва да се следват ста-12 рателно, за да се избегнат телесни наранявания и/или неблагоприятни последици за здравето.

## **Предупредителният текст се показва с удебелен шрифт.**

 съвети за обслужване на устройството. ЗАБЕЛЕЖКА: Този символ показва важна информация или полезни

*Текстът на забележката е изписан с удебелен шрифт.*

## Следващите символи можете да видите на устройството, неговия променливотоков адаптер и опаковката му:

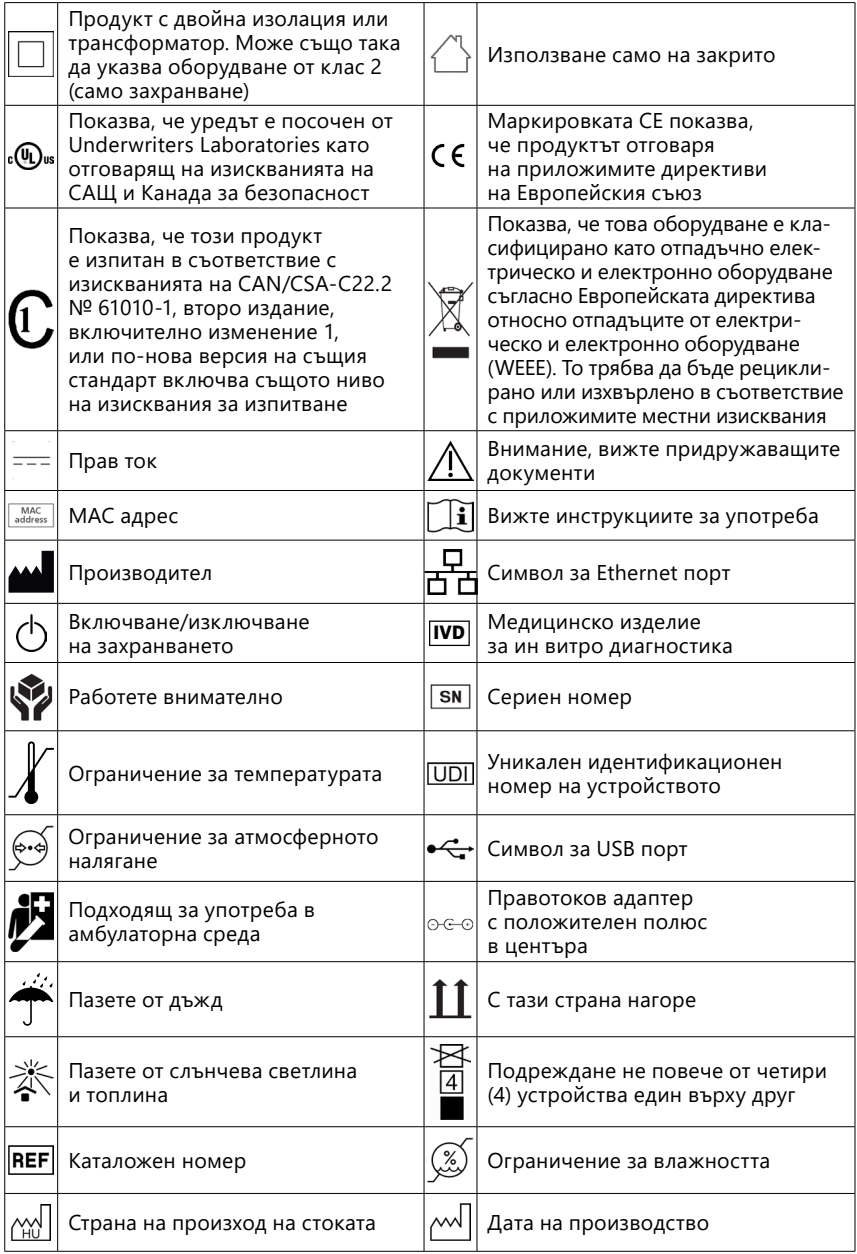

## <span id="page-6-1"></span><span id="page-6-0"></span>1.5 Информация за безопасността

- **Вижте ["Информация за безопасност и съответствие"](#page-61-1) за подробна информация за безопасността и съответствието.**
- **Правилна употреба: Всяко неспазване на инструкциите в ръководството за потребителя може да доведе до риск за безопасността. Използвайте DocuReader 2 PRO само за анализ на проби от урина. Устройството не е предназначено за друго приложение.**
- **Условия на околната среда: Анализаторът DocuReader 2 PRO е одобрен само за употреба на закрито. Вижте ["11 Поддръжка"](#page-36-0) и ["Прило](#page-58-1)[жение B Технически спецификации"](#page-58-1) за допълнителни ограничения по отношение на условията на околната среда.**
- **Всички компоненти на анализатора за тест ленти за урина могат да влязат в контакт с човешка урина и следователно са възможни източници на инфекция. Пробите от урина трябва да се обработват при ниво 2 на биологична безопасност. За да предотвратите случайно заразяване в клинична лаборатория, винаги носете хирургически ръкавици за еднократна употреба, когато работите с реактиви, течности или която и да е част от устройството. Използвайте универсални предпазни мерки и вижте съответните раздели от ръководството на Центъра за контрол и превенция на заболяванията, [Биологична безопас](https://www.cdc.gov/labs/BMBL.html)[ност в микробиологичните и биомедицинските лаборатории \(BMBL\),](https://www.cdc.gov/labs/BMBL.html)  [6-то издание](https://www.cdc.gov/labs/BMBL.html) и Наръчника по лабораторна биобезопасност, четвърто издание [на Световната здравна организация](https://www.who.int/publications/i/item/9789240011311).**

## 1.6 Одобрения

Системата DocuReader 2 PRO отговаря на изискванията, посочени в: Регламент (ЕС) 2017/746 на Европейския парламент и на Съвета от 5ти април 2017 г. относно медицинските изделия за ин витро диагностика и за отмяна на Директива 98/79/ЕО и Решение 2010/227/ЕС на Комисията.

## RoHS

Ограничаване на употребата на опасни вещества. Системата DocuReader 2 PRO отговаря на изискванията, посочени в: Директива 2011/65/ ЕС на Европейския парламент и на Съвета от 8ми юни 2011 г. относно ограничаването на употребата на някои опасни вещества в електрическо и електронно оборудване.

Съответствието с приложимия регламент и директива(и) е осигурено посредством Декларацията за съответствие.

## **2 Описание на системата**

## 2.1 Принцип на действие

Мотор премества поставката за тест ленти (плъзгач с централен канал и вградена референтна подложка), която занася тест лентата под неподвижен модул за измерване. Анализаторът прочита първо референтната подложка, след това всяка от тестовите подложки на лентата подред.

<span id="page-7-0"></span>Оптичният модул съдържа четири светодиода, които излъчват светлина с различни дискретни дължини на вълната.

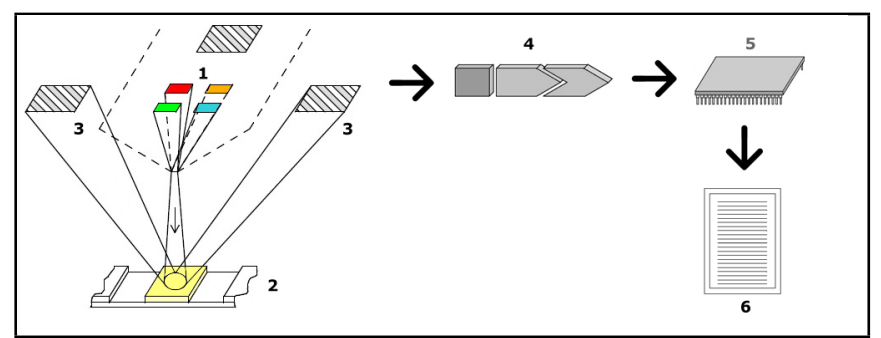

#### **Фиг. 1:** *Принцип на измерване*

Всеки светодиод (1) излъчва светлина с предварително определена дължина на вълната върху повърхността на тестовата подложка (2) директно над тестовата зона. Тестовата зона представлява 3-милиметров кръг в центъра на всяка подложка, където тестовата реакция е оптимална.

Светлината от светодиодите се отразява обратно от тестовата зона с по-голям или по-малък интензитет. Интензитетът на отразената светлина е пряко свързан с концентрацията на конкретния аналит в урината, абсорбирана от подложката. Фотодиодните детектори (3), разположени под оптимални ъгли, улавят отразената светлина. Аналоговите електрически сигнали от детекторите първо се усилват от усилвател (4), преди да пристигнат в микроконтролера (5). Тук аналогово-цифровият преобразувател в микроконтролера променя аналоговите сигнали в цифрови стойности. Микроконтролерът преобразува тези цифрови данни в абсолютна стойност на отражателната способност, като я сравнява със калибровъчен стандарт. Накрая системата изчислява оценъчна стойност въз основа на стойностите на отражателната способност, сравнява я с предварително дефинираните граници на диапазона и извежда полуколичествен резултат (6).

Подготвителен (инкубационен) период от около 55-65 секунди между тест лентите, влизащи в контакт с урината, и началото на измерването дава най-точните резултати.

## 2.2 Компоненти и функции

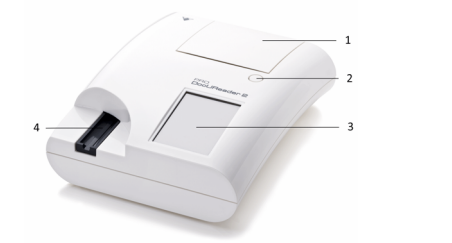

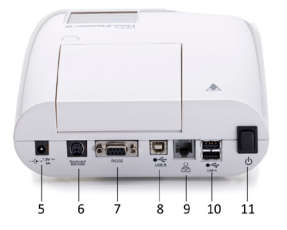

**Фиг. 2:** *Изглед отпред и отзад на анализатора, с обозначения*

<span id="page-8-0"></span>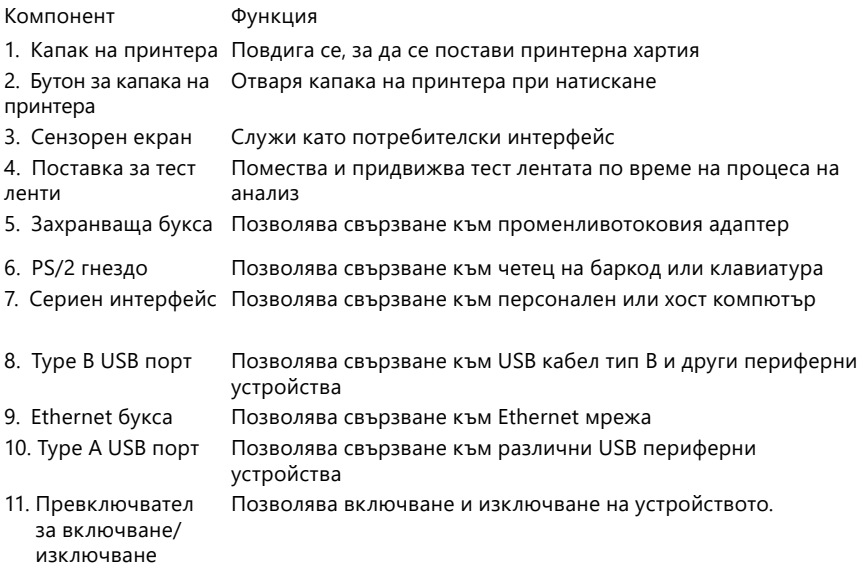

**Свързвайте към конекторите само подходящите щепсели и работни кабели.**

- **Използвайте превключвателя за включване/изключване, за да изключите устройството само ако нормалната процедура за изключване е неуспешна.**
- ǽ *USB портовете са съвместими с файловите системи FAT32, ext2 и ext4, но не са съвместими с файловата система NTFS.*

## **3 Инсталиране на устройството**

## 3.1 Разопаковане

- **Прочетете внимателно ръководството за потребителя на DocuReader 2 PRO преди инсталиране, за да осигурите правилната работа на анализатора от самото начало.**
- **Следвайте старателно посочените инструкции за инсталиране. В противен случай може да се получат неточни резултати или да възникне повреда на анализатора.**

Проверете картонената опаковка и устройството за видими следи от повреда; ако забележите такива, незабавно се свържете с превозвача.

Внимателно извадете съдържанието на транспортната кутия, отстранете всяка от опаковките и проверете за следното:

## <span id="page-9-0"></span>3.2 Контролен списък за проверка на частите

• Анализатор DocuReader 2 PRO – цял и непокътнат

ǽ *DocuReader 2 PRO е защитен срещу външна намеса: До захранващата букса, на мястото където двата панела се съединяват, има стикер за външна намеса. До работните елементи на устройството не може да бъде осъществен достъп, без стикерът да бъде скъсан.*

ǽ *Ако стикерът за защита срещу външна намеса е скъсан, гаранцията, която вашата компания предоставя за устройството, се анулира. Следвайте указанията на вашата компания.*

• Променливотоков адаптер (Изисквания към захранващата мрежа: Променлив ток 100-240 V, 50/60 Hz, 1,5 A Изход: Прав ток 7,5 V, 3,0 A)

#### **Използвайте само предоставения променливотоков адаптер и винаги го включвайте в заземен контакт.**

• Захранващ кабел

- Две поставки за тест ленти с чиста бяла референтна подложка, здраво закрепена на мястото си
- Сива контролна лента
- Ролка хартия за принтер
- Ръководство за потребителя (кратка версия)

## <span id="page-9-1"></span>3.3 Изисквания относно инсталирането на устройството

## **Не използвайте устройството на открито.**

- Настройте и работете с устройството на твърда равна повърхност в среда със сравнително постоянна температура и влажност.
- Не работете с устройството в непосредствена близост до източници на интензивно електромагнитно излъчване (като неекранирани източници, предназначени за радиочестотно излъчване).

ǽ *Устройството е сертифицирано като съответстващо на изискванията за EMC на IEC 61326-1:2005 и IEC 61326-2-6:2005. Вижте ["Приложение F](#page-61-1)  [Информация за безопасност и съответствие"](#page-61-1) за допълнителни подробности. Не работете с устройството при температури под 15 °C (59 °F) или над 32 °C (89,6 °F). Вижте ["Приложение B Технически спецификации"](#page-58-1) за допълнителни изисквания относно условията на околната среда.*

ǽ *Устройството показва предупредително съобщение (["W37"\)](#page-45-0), ако температурата на околната среда е извън работния диапазон.*

ǽ *Доставеният захранващ кабел има щепсел CEE 7/16 ("Europlug"), който може безопасно да бъде включен само в заземен контакт CEE 7/4. Ако контактът е несъвместим със захранващия щепсел, използвайте преходник или посетете [http://www.globtek.com/datasheets/pdfsnew/GTM91120-](#page-41-1) [XXYY-T2T3A.pdf](#page-41-1) за GTM91120-3007.5-T2 променливотоково захранване, което е подходящо за вашия контакт.*

<span id="page-10-0"></span>• Не излагайте измервателната глава на интензивна светлина, като например пряка слънчева светлина.

ǽ *Устройството показва съобщение за грешка (["E269"\)](#page-53-0), ако външен източник на светлина пречи на процеса на четене на лентата.*

• Не инсталирайте и не работете с устройството в среда с източници на вибрации. Уверете се, че лентите стоят и се движат плавно и остават в хоризонтално положение в поставката за тест ленти през цялото време.

## 3.4 Ограничения относно отстоянията до устройството

- **Уверете се, че пред устройството има достатъчно място, за да може поставката за тест ленти да се движи свободно навътре и навън. Устройството DocuReader 2 PRO може да прави точни измервания само ако нищо не пречи или докосва поставката за тест ленти по време на процеса на измерване.**
- **Уверете се, че зад устройството има достатъчно място, което позволява да работите с ключа за включване/изключване. Уверете се, че зад устройството има достатъчно място, така че захранващият кабел, USB устройствата и кабелите на други периферни устройства да не са огънати, опънати или усукани.**
- **Не поставяйте нищо върху устройството, докато работи. Предмети, поставени отгоре на устройството, могат да повредят сензорния екран и да блокират капака на принтера.**

## <span id="page-10-1"></span>3.5 Инсталиране

#### 3.5.1 Поставяне на поставката за тест ленти

- **Никога не докосвайте горната повърхност на референтната подложка върху поставката за тест ленти.**
- 1. Дръжте поставката за тест ленти за края, където се отваря каналът за тест ленти, срещу референтната подложка. Уверете се, че каналът за тест ленти е обърнат нагоре.
- 2. Натиснете поставката за тест ленти в отвора в предната част на устройството вляво от сензорния екран. Уверете се, че назъбеният ръб в долната част на подложката се зацепва със стъпковия мотор в устройството.

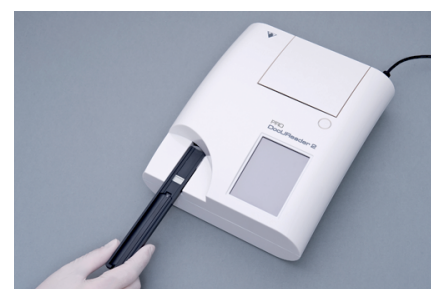

**Фиг. 3:** *Поставяне на поставката за тест ленти*

#### <span id="page-11-0"></span>3.5.2 Зареждане на принтера

1. Натиснете бутона за капака на принтера и отворете капака на принтера.

#### **Не докосвайте главата на принтера; може да е гореща.**

2. Поставете ролка термична хартия в отделението за ролки на принтера. Ролката трябва да лежи в хоризонтално положение във вдлъбнатината на дъното. Поставете свободния край на ролката така, че да е обърнат към

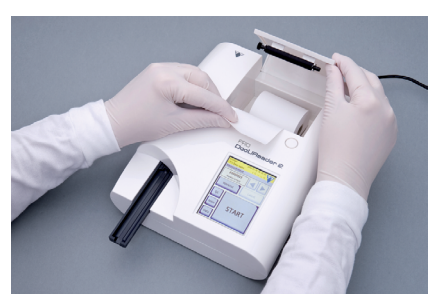

**Фиг. 4:** *Зареждане на принтера*

главата на принтера, а не към задната част на устройството. Това трябва да гарантира, че хартията е подравнена правилно. Оставете няколко сантиметра (около инч) хартия да висят над ръба на отделението.

3. Затворете капака на принтера, докато щракне.

ǽ *По подразбиране анализаторът автоматично отпечатва резултатите от измерването. Функцията за автоматично отпечатване може да бъде деактивирана от екрана Main (Главен екран) » Options (Опции) » User Options (Потребителски опции).*

#### 3.5.3 Свързване на устройството към компютър

Устройството може да се свързва с компютър чрез женския 9-пинов D-sub сериен порт на задния панел. Връзките са следните:

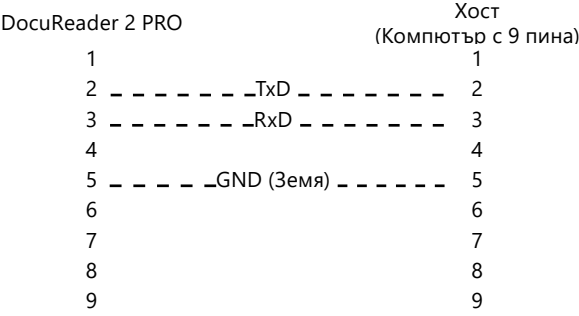

ǽ *Свързаният компютър трябва да отговаря на изискванията на EN 60950.*

## 3.5.4 Включване и изключване на устройството

- Свържете устройството към електрическата мрежа чрез променливотоковия адаптер и го включете, като натиснете превключвателя за включване/изключване отзад. Системата се стартира с единичен звуков сигнал и извършва самопроверка.
- ǽ *Устройството не изисква калибриране преди извършване на измервания. Софтуерът на анализатора проверява системата при всяко включване на анализатора.*

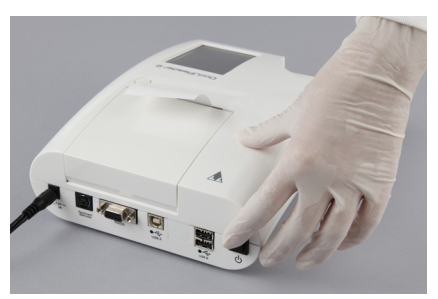

**Фиг. 5:** *Включване на устройството*

*По време на извършването на теста анализаторът автоматично проверява и коригира работата си въз основа на независимия вътрешен сензор.*

- Изключете устройството, като докоснете бутона на екрана Main (Главен екран) или Login (Влизане).
- **Не изключвайте захранващия кабел, докато устройството работи. Това може да повреди данните и системата.**
- **Преди да изключите устройството, уверете се, че върху поставката за тест ленти няма лента и че поставката е чиста.**

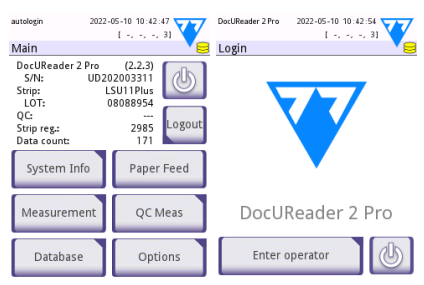

**Фиг. 6:** *Изключване на устройството*

ǽ *Ако е необходимо (в случай, че системата замръзне или сензорният екран се повреди), изклю-*

*чете устройството, като натиснете превключвателя за включване/изключване в продължение на поне пет (5) секунди.*

## 3.5.5 Калибриране на сензорния екран

#### **Дисплеят на сензорния екран е изработен от стъкло. Не докосвайте екрана, ако стъклото е напукано или счупено. Стъклените екрани са чувствителни към падане и механични удари.**

Сензорният екран на устройството е фабрично правилно калибриран, но трябва да се калибрира отново поне веднъж годишно. Ако сензорният екран не реагира или не реагира точно, изпълнете следните стъпки, за да го калибрирате:

- 1. Включете или рестартирайте устройството.
- 2. Докато устройството стартира, изчакайте лентата за напредък в долната част на екрана да стане зелена. Когато това стане, продължете да на-

тискате внимателно сензорния екран, докато се появи жълтият екран за калибриране.

- **Не използвайте пръста си, за да калибрирате сензорния екран. Използвайте остър предмет или химикалка.**
- **Не използвайте остър предмет, който може да повреди сензорния екран, като например върха на молив или дългия връх на химикалка.**
- 3. Изчакайте да се появи действителният черен екран на екрана за калибриране. Докоснете с остър предмет дисплея в пресечната точка на мерника, който се появява в ъглите и центъра на екрана. Опитайте се да докоснете дисплея възможно най-близо до пресечните точки; това действие осигурява възможно най-доброто изравняване между координатите на сензорния екран и LCD дисплея зад него.

## 3.6 Актуализации на софтуера

ǽ *Само администратор и оператори с по-високо ниво на достъп могат да стартират актуализация на софтуера.*

Производителят непрекъснато надгражда потребителския софтуер на DocuReader 2 PRO, като добавя нови функции и подобрява използваемостта. От време на време производителят изпраща актуализация на софтуера за устройството. Следните раздели описват процедурата за актуализиране на софтуера:

ǽ *Процесът на актуализиране няма да презапише или изтрие съществуващата база данни или активните настройки на устройството.*

## 3.6.1 Подготовка на USB флаш устройството

- 1. Създайте директория "update" (актуализация) в главната папка на USB флаш устройството.
- 2. Разархивирайте пакета за актуализация на софтуера и го копирайте в директорията "update" (актуализация).
- **Устройството няма да има достъп до файловете за актуализация, освен ако не се намират в главната папка на USB флаш устройството в**  папка с име "update" (актуализация).

ǽ *Имената на файловете ще бъдат подобни на тези: ud2pro\_x.x.x.tar.gz, udi2pro\_x.x.x.tar.gz.chk (x се замества с цифри). Типовете файлове трябва да бъдат такива след разопаковането: на zip-файла: .tar.gz and .tar.gz.chk, в противен случай устройството DocuReader 2 PRO няма да може да разпознае файловете за актуализация*

## 3.6.2 Процедура за актуализация на софтуера

1. Включете DocuReader 2 PRO и изчакайте, докато системата стане готова.

2. Включете USB флаш устройството с актуализацията на софтуера в един от USB A конекторите отзад на анализатора. Изчакайте да се появи икона (диск) в горния десен ъгъл на сензорния екран.

ǽ *Жълтата икона на диска показва, че системата е разпознала USB устройството.*

- <span id="page-14-0"></span>3. Отидете на екрана Settings (Настройки) (2) » Update (Актуализиране), изчакайте бутонът Update (Актуализиране) да светне и го докоснете, за да стартирате процеса на автоматична актуализация.
- ǽ *Системата открива пакета за актуализация на софтуера и проверява съдържанието му, преди бутонът Update (Актуализиране) да стане активен. Ако не бъде открита актуализация, бутонът Update (Актуализиране) се променя на Refresh (Обновяване). Докоснете го, за да накарате системата да провери отново периферните устройства за актуализации.*
- 4. Докоснете Restart (Рестартиране), когато процесът на актуализиране приключи и извадете USB флаш устройството.
- **Флаш устройството може да бъде извадено безопасно, като докоснете и натиснете логото в горния десен ъгъл на дисплея за няколко секунди. Логото ще стане сиво и иконата на диска ще изчезне.**

## **4 Взаимодействие с устройството**

## 4.1 Екрани

Системата показва съобщения, инструкции и опции, които можете да избирате на сензорния екран, за да работите с устройството.

Оформлението на екрана може да бъде разделено на три основни области:

 **Заглавна част**: Показва важна системна информация, като дата и час, текущата опашка с идентификатори на операторите и съобщения в реда за състоянието.

Четирите запазени полета под датата и часа показват отляво надясно:

- броя на активните грешки
- броя на записите в опашката за печат
- броя на записите в изходната опашката
- броя на елементите в работния списък

ǽ *Цветът на фона на лентата на състоянието служи като основно известие за състоянието на системата. Той става жълт, за да покаже предупредително съобщение, и червен, за да покаже грешка.*

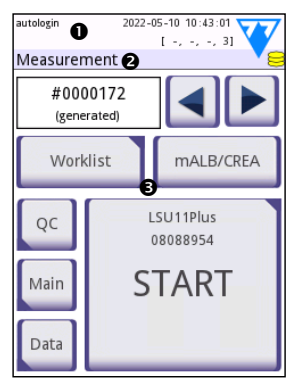

**Фиг. 7:** *Оформление на дисплея*

ǽ *Активните съобщения за грешки и предупреждения могат да бъдат показани чрез докосване на областта на лентата на състоянието.*

 **Лента за навигация в съдържанието:** Показва текущата част на системата. Навигационната лента показва проследяването на местоположението в структурата на менюто. "»" е разделителният символ за йерархия.

 **Област със съдържание:** Основната работна област на сензорния екран. Ако е активиран оператора autologin (автоматично влизане) (вижте "10.4.2 <span id="page-15-0"></span>Настройки за сигурност на системата"), първо се показва екранът Measure (Измерване). В работната област потребителят може да започне измерване, да премине към тест лента LabStrip U mALB/CREA, да работи с работния списък, да обхожда елементите от работния списък и да отиде на екраните QC (Контрол на качеството), Main (Главен) и Data (Данни).

Тази част от екрана понякога ще показва и инструкции, обратна връзка или съобщения за грешка.

## 4.2 Работа със сензорния екран

Със сензорният екран може да се работи с голи пръсти, пръсти в ръкавица, химикалки с прибран писец или всякакви предмети, подобни на стилус. Докоснете леко, но стабилно сензорния екран в област, чувствителна на допир, за да реагира. Като цяло, областите на екрана, които имат рамки, реагират на докосване: бутони, полета за отметка, радио бутони и текстови полета.

#### **Дисплеят на сензорния екран е изработен от стъкло. Не докосвайте екрана, ако стъклото е напукано или счупено. Стъклените екрани са чувствителни към падане и механични удари.**

ǽ *Към екрана е прикрепен отделен слой фолио, за да се предотврати протичането на течности в системата.*

ǽ *Звуковите ефекти са включени по подразбиране и системата потвърждава успешните докосвания с кратко щракване.*

## 4.2.1 Бутони и области за въвеждане на екрана

## Бутони

При докосването на правоъгълни бутони може да започнат определени действия или да се придвижвате в менютата. Бутоните са с няколко размера. Индикатор в долния ляв или горния десен ъгъл на бутона показва дали той има функция за придвижване в менюто.

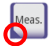

Индикатор в долния ляв ъгъл: Докосването на такъв бутон затваря екран и премества потребителя с едно ниво нагоре в йерархията на менютата.

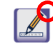

Индикатор в горния десен ъгъл: Докосването на такъв бутон отваря нов екран и премества потребителя с едно ниво надолу в йерархията на менютата.

## Специални бутони

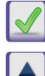

Прилагане Отказване Наляво

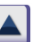

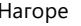

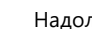

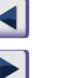

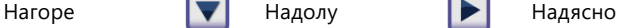

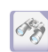

Неактивните бутони са затъмнени

UM\_UD2-920110-1\_BG\_01

## <span id="page-16-0"></span>Навигационни бутони

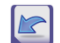

Напред (Още)

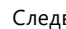

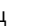

Отказване на промените и връщане назад (отказване и назад)

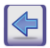

Назад **Назад Назад (Връщане)** 

Прилагане на промени и следващ (прилагане и следващ)

## Потвърждаване на промени

Всички промени на екраните User options (Потребителски опции) или Settings (Настройки) могат да бъдат потвърдени чрез докосване на бутона **Apply (Прилагане)** и излизане от екрана с бутона **Back (Назад)**.

Промените все още не са запазени Отказване и назад Прилагане

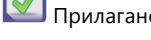

Без промяна или промените са запазени  $\Box$  Назад

За да отмените промените, просто докоснете бутона **Drop&Back (Отказване и назад)**, преди да приложите промените.

## Полета за отметка

Autostart

Полетата за отметка се показват, когато има избор за активиране или деактивиране на опция (като например Autostart (Автоматично стартиране)) или когато могат да бъдат избрани една или повече опции от няколко алтернативи (например алтернативите на опциите за контрол на качеството (КК)): Forced QC (Принудителен КК), L2, L3)

## Радио бутони

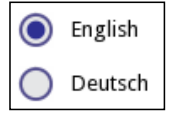

Тези бутони обикновено се появяват на екрани, които изискват избор измежду няколко елемента. Докоснете празен бутон, за да изберете. Точка в средата на бутона ще посочи избраната опция.

## Текстови полета

Текстовите полета са за въвеждане на буквено-цифрови данни. За да редактирате стойност в текстово поле, докоснете областта за въвеждане. Курсор (|) се появява в областта за въвеждане, когато е активна.

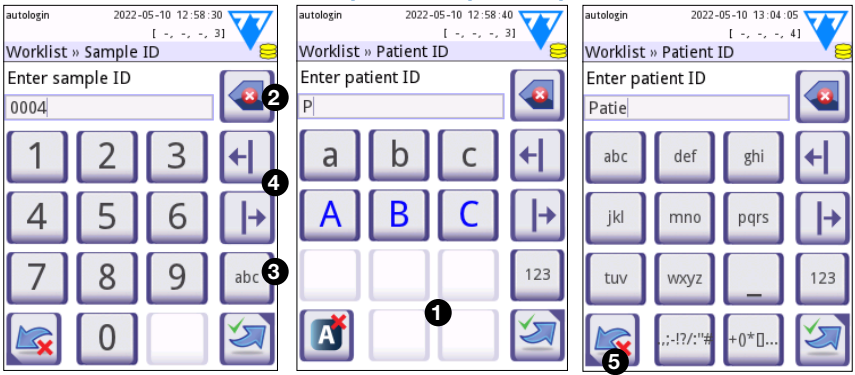

#### 4.2.2 Въвеждане на данни чрез сензорния екран

**Фиг. 8:** *Въвеждане на цифри, малки и главни букви*

Цифрите могат да се въвеждат лесно. За да въведете буква, първо докоснете бутона, представляващ групата букви, към която принадлежи буквата, която искате да въведете, след което изберете специфичния знак за малки или главни букви. За въвеждане на специални символи използвайте бутоните **.,;-I?/:…** или **+()\*[] (** $\odot$ **)**, за да отидете в списъка за избор. За да превключвате между цифрова и азбучна клавиатура, използвайте бутоните 123 и abc, съответно (<sup>6</sup>).

Изтрийте данните с бутона за връщане назад ( $\bullet$ ). Курсорът може да се мести с левия и десния бутон (<sup>2</sup>). За да отмените въвеждането на символ от текущо избраната група, докоснете маркирания бутон (•).

## 4.2.3 Въвеждане на данни чрез четец на баркод или клавиатура

Периферни устройства като клавиатура или четец на баркод могат не само да ускорят работния процес за управление на пробите, но и да подобрят точността на въвеждане на данни и да намалят грешките при транскрипцията.

## При използване на четец на баркод:

Свържете четеца на баркод към PS/2 или USB порта в задната част на устройството. Четците на баркод могат да се използват за въвеждане на следната информация: Идентификатор на пробата, идентификатор на пациента, партиден номер за КК и целеви стойности или партиден номер на тест лентата. Не е необходимо външно захранване.

**Уверете се, че използвания четец на баркод поддържа режим ALT и изберете този режим на работа, преди да използвате четеца заедно с устройството DocuReader 2 PRO.**

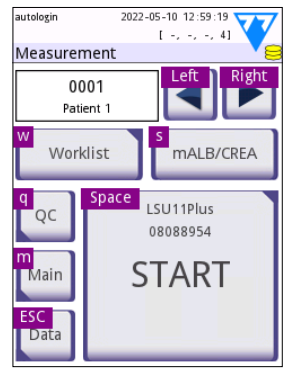

**Фиг. 9:** *Екранът Measurement с клавишни комбинации, показани над екранните бутони*

Следният модел четец на баркод е успешно изпитан с DocuReader 2 PRO: Newland HR 3280-S5 2D Imager (Номер на част: A93025)

#### При използване на стандартна компютърна клавиатура:

Свържете клавиатурата към PS/2 или USB порта в задната част на устройството.

Когато дадено поле за въвеждане (идентификатор на проба, идентификатор на пациент, идентификатор на оператор и т.н.) е активно, не е необходима клавишна комбинация за въвеждане на данни в системата. Натиснете "Backspace", за да изтриете знаци и "Esc", за да отмените въвеждането и да се върнете към предишния екран. Натиснете "Enter", за да приемете въведената стойност и да преминете към следващия екран.

Клавиатурата може да се използва и за придвижване между екрани или за извършване на действия като алтернатива на използването на сензорния екран.

Натиснете "Ctrl", за да се покажат клавишните комбинации на екрана. Съответните комбинации ще се появят в горния ляв ъгъл на бутоните.

Друга възможност е да преминете през екранните бутони с помощта на клавиша "Tab". Всеки път, когато натиснете "Tab", показалецът тип мерник ще се премества с един бутон надясно, указвайки целевия бутон. Натиснете заедно "Shift" и "Tab", за да преместите мерника наляво и "Enter", за да изберете целевия бутон или текстово поле.

## **5 Съветник за стартиране**

Когато устройството DocuReader 2 PRO бъде включено за първи път, се появява Start-up Wizard (Съветник за стартиране). Тук потребителят може да персонализира основните опции на устройството. Start-up Wizard (Съветникът за стартиране) може да бъде пропуснат на втория екран.

**Start-Up Wizard (Съветникът за стартиране)** ще позволи на потребителя да посочи следните настройки:

- Език
- Дата и час
- Сигурност на системата (["10.4.2 Настройки за сигурност на системата"](#page-33-1))
- Промяна на паролата на оператора за ниво "контрольор"\*
- Тестване на работния процес
- Разпечатка
- Контрол на качеството
- Оператори\* (["10.4.1 Преглед на нивата на достъп на операторите"](#page-32-0))

## ǽ *\* По избор: Зависи от избраното ниво на сигурност.*

В края на процедурата за настройка докоснете Start (Старт), за да излезете от съветника. Всички настройки могат да бъдат прегледани на екрана за настройки **Options (Опции) » View (Преглед)**. Всички настройки могат да бъдат променени на екраните **Options (Опции) » Settings (Настройки)**.

## <span id="page-19-0"></span>**6 Тестване**

## 6.1 Процес на измерване

Анализаторът може да работи в два различни режима:

- 1. В нормален режим системата автоматично изчаква процеса на инкубиране на лентата в продължение на една минута, преди да прочете първата тестова подложка. Това е режимът по подразбиране и производителността в този режим е приблизително 50 ленти на час.
- 2. В бърз режим, който може да бъде избран в User Options (Потребителски опции), тест лентата се измерва директно след стартиране на теста. В този случай потребителят трябва да отчете времето на инкубационния период извън анализатора.

ǽ *За по-подробна информация относно употребата и съхраняването на тест лентите, вижте инструкциите за употреба на лентите.*

Поставката за тест ленти трябва да бъде правилно заредена в четеца. Пригответе тест лентата, пробата от урина и хартиената кърпа.

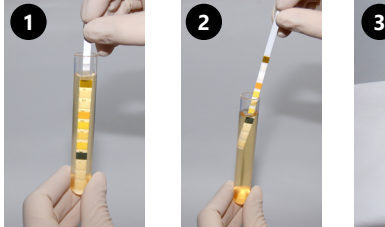

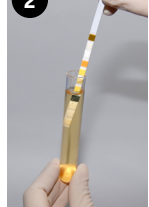

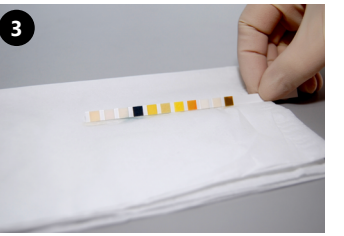

- 1. Потопете тест лентата в пробата от урина, като намокрите всички подложки. Незабавно извадете лентата от урината.
- 2. Плъзнете ръба на лентата срещу страната на контейнера за проба.
- 3. Попийте, като докоснете ръба на тест лентата с хартиена кърпа, за да премахнете излишната урина.

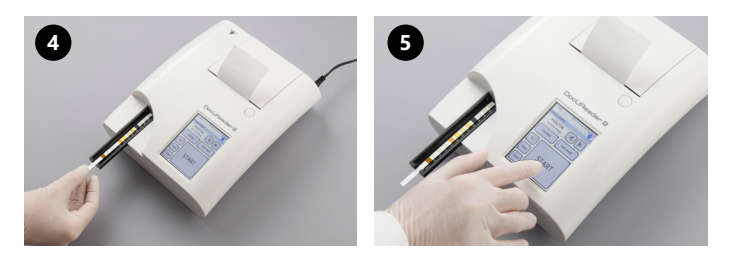

- 4. Поставете тест лентата в канала на поставката за тест ленти, като тестовите подложки са обърнати нагоре.
- 5. Апаратът автоматично ще открие поставената тест лента. Цикълът на измерване ще започне. Ако опцията "Autostart" (Автоматично стартира-

<span id="page-20-0"></span>не) е деактивирана, измерването трябва да започне с помощта на бутона **Start (Старт)**.

**Не използвайте повредени ленти.**

#### **Не бутайте или дърпайте поставката за тест ленти.**

ǽ *DocuReader 2 PRO ще извърши последователност от проверки (референтна подложка, откриване на лента, позиция на изместена лента, суха лента и т.н.) всеки път, когато се извършва тест. Вижте ["12.1 Причини за проверка на](#page-37-0) [лентите"](#page-37-0) за повече информация.*

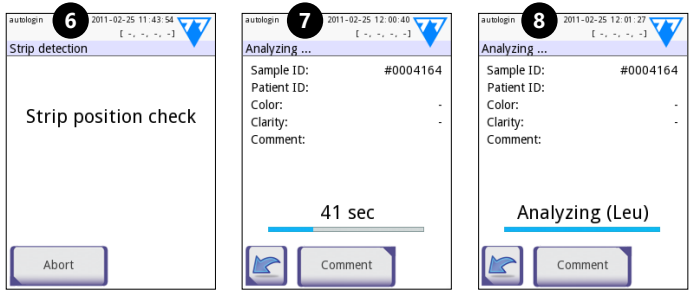

- 6. Позицията на лентата се проверява преди измерване.
- 7. Таймер ще отброява оставащото време за анализиране на лентата.
- 8. Ще започне анализът на подложките за ленти.

#### **За да прекратите измерването, натиснете иконата Back (Назад) на екрана Analyzing (Анализиране) и натиснете Stop/Drop (Спиране/ отказване) на екрана Measurement (Измерване).**

## **По време на обратното броене могат да се добавят коментари.**

След приблизително 60 секунди резултатите от подложките ще се покажат на екрана и поставката за тест ленти автоматично се изважда от анализатора.

#### **Бутоните остават неактивни, докато поставката не бъде извадена напълно.**

- **Ако е опцията Autostart (Автоматично стартиране) е включена:** Екранът с резултатите ще се показва, докато тест лентата не бъде извадена от поставката. След като лентата бъде извадена, дисплеят автоматично се връща към екрана **Measurement (Измерване)**.
- **Ако е опцията Autostart (Автоматично стартиране) е изключена:** Екранът с резултатите ще се показва за около 5 секунди, заедно с движещ се кръг. След това дисплеят ще се върне към екрана **Measurement (Измерване)** (ако не е възникнала грешка по време на отчитането). Ако потребителят докосне дисплея, докато се показва движещият се кръг, системата няма да се върне автоматично назад.

## Тестване

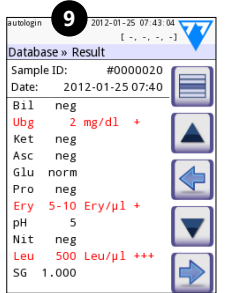

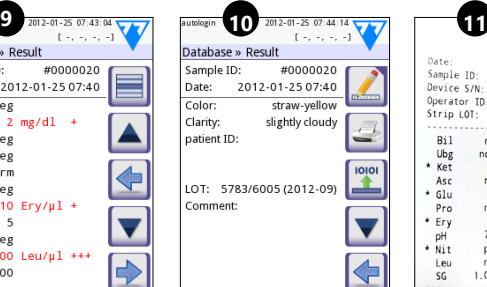

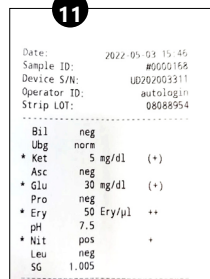

- 9. Страница Results (Резултати) 1/2
- 10. Страница Results (Резултати) 2/2
- 11. Отпечатани резултати

Резултатите от подложките се показват на първата страница. Положителните резултати са ясно отбелязани с червен текст на дисплея. За да видите останалите резултати от теста, докоснете иконата със стрелка надясно  $\blacktriangleright$ на екрана.

Разпечатката е светлочувствителна и може да пожълтее, ако е изложена на светлина по време на съхранение. Резултатите от теста, които се отклоняват от отрицателните или нормалните стойности, се отбелязват със звездичка преди съответния параметър. Разпечатката може да бъде напълно персонализирана. При архивиране разпечатките трябва да се съхраняват на тъмно място (в пациентско досие) или като фотокопие.

## Функции на екрана с резултати

- Чрез натискане на бутона за избор  $\blacksquare$  резултатите могат да бъдат избрани.
- Чрез натискане на бутона за промяна  $\Box$  резултатите могат да бъдат променени.
- Чрез натискане на бутона за принтера  $\Box$  резултатите могат да бъдат отпечатани.
- Чрез натискане на бутона за прехвърляне **[33]** резултатите могат да бъдат прехвърлени.

Всички полета могат да бъдат променени с изключение на датата и резултатите от подложките, дори ако конкретното поле не е било налично по време на получаването на данни.

ǽ *Бутонът Edit (Редактиране) е активен само ако резултатът все още не е отпечатан или прехвърлен.*

Преди да извършите следващото измерване, извадете използваната тест лента и я изхвърлете в съответствие с местните стандартни лабораторни процедури. Избършете вложката на поставката за тест ленти, ако е необходимо.

## 6.2 Работен списък

Работният списък е предварително дефинирана последователност от проби, който съдържа идентификаторите на пробите и идентификаторите на <span id="page-22-0"></span>пациентите в последователността на планираната оценка. Докоснете бутона **Worklist (Работен списък)** на екрана **Measurement (Измерване)**, за да отидете на управлението на работните списъци. Работният списък може да бъде генериран ръчно чрез сензорния екран, свързана външна клавиатура или четец на баркод или автоматично чрез изтегляне на елементите от работния списък от Лабораторната информационна система (ЛИС).

- 1. Елементи в работния списък
- 2. Изтриване на активен елемент
- 3. Изтриване на всички елементи
- 4. Изтегляне на работния списък от ЛИС
- 5. Търсене на идентификатор на проба
- 6. Придвижване с един запис нагоре в списъка
- 7. Промяна на елемент
- 8. Придвижване с един запис надолу в списъка
- 9. Добавяне на нов елемент
- 10. Действие: избиране на текущ елемент
- 11. Разпечатване на работния списък
- 12. Връщане в менюто Measurement (Измерване)
- autologin 2011-06-24 11:09:40  $1 - 1 - 51$ Worklist: 5 **2 3 4 5 6**  $1234$ 1235 1236 **7 1** PatientID213 1237 **8** 2345 **12 11 10 9**

**Фиг. 10:** *Екранът Worklist (Работен списък) с обозначени елементи на екрана*

ǽ *За по-подробна информация относно функциите на работния списък вижте пълното ръководство за потребителя (вижте глава 1.4 Как да използвате това ръководство).*

## **7 Извличане на резултати**

Устройството DocuReader 2 PRO може да съхранява до 3000 записа от измервания и 1000 записа от измервания за КК. Всеки резултат се записва автоматично след анализа в индексирана база данни. С помощта на базата данни резултати могат да се търсят, преглеждат, отпечатват или прехвърлят на външно устройство.

ǽ *По подразбиране анализаторът подканва потребителя да освободи памет (да изтрие данни), когато останат 30 записа, преди да се достигне максималния капацитет на базата данни. Въпреки това, настройките на базата данни могат да бъдат зададени на циклична памет.*

Достъп до базата данни:

- от екрана **Measurement (Измерване)** чрез докосване на **Data (Данни)**
- от екрана **Main (Главен)** чрез докосване на **Database (База данни)**.

## <span id="page-23-0"></span>7.1 Изглед за списъци

#### Обозначения на екрана

- 1. Списък с резултати
- 2. Действия с избраните записи (екран Database (База данни) » Selected (Избрани))
- 3. Докоснете този бутон, за да правите непрекъснати избори с помощта на бутоните нагоре и надолу от двете страни на предварително избран запис. (Тази функция е подобна на натискане на клавиша "Shift", докато щраквате с левия клавиш на мишката на компютър.
- 4. Задаване на филтри, за да намерите конкретни записи
- 5. Преместване на курсора за реда със 100 записа нагоре в списъка
- 6. Преместване на курсора за реда с 1 запис нагоре в списъка
- 7. Преглед на елемент (в случай на неуспешни резултати ще се покаже съответното им съобщение за грешка)
- 8. Преместване на курсора за реда с 1 запис надолу в списъка
- 9. Преместване на курсора за реда със 100 записа надолу в списъка
- 10. Избиране на един запис
- 11. Отиване на главния екран
- 12. Отиване на екрана за измервания

Записите имат следното цветово кодиране за измервания на пациенти и КК:

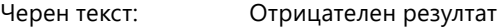

Червен текст: Положителен резултат

Светлокафяв текст: Неуспешен резултат

 $\left($ i) Ако влезете в базата данни от екрана **Measurement (Измерване)**, авто*матично се прилага предварително дефинирано филтриране и се показват само резултатите, измерени на текущата дата.* 

ǽ *Резултатите, които са получени при използване на тест ленти LabStrip U mALB/CREA, се отбелязват с "m".*

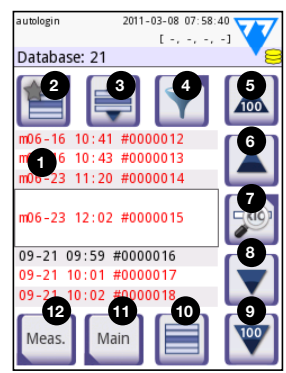

**Фиг. 11:** *База данни – списъчен изглед*

#### <span id="page-24-1"></span><span id="page-24-0"></span>7.2 Задаване на филтри за намиране на конкретни резултати

За да стесните списъка с резултати, DocUReader 2 PRO разполага с усъвършенствана филтрираща машина. Като критерии за филтриране могат да се задават следните параметри:

- Дата и час
- Идентификатор на проба
- Идентификатор на пациент
- Статус: Не е отпечатан/не е прехвърлен
- Д о п ъ л н и т е л н а и н ф о р м а ц и я : О т р и ц а т е л е н , п о л о ж и т е л е н , препоръка относно утайката, фалшив (вместо резултатите от

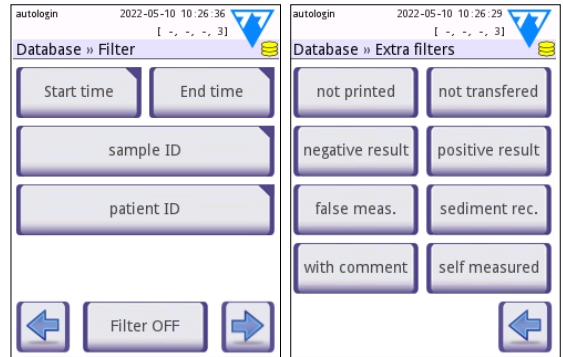

**Фиг. 12:** *Екрани Database (База данни) » Filter (Филтър)*

измерването се връща съобщение за грешка), с коментар (включително предупредителни съобщения), самостоятелно измерен (записи, измерени от оператора, който е настроил филтъра).

Докоснете съответния бутон, за да активирате филтър.

Фонът на активните бутоните за филтриране се променя на оранжев. Активните филтри от втората страница се появяват над бутоните за навигация на първата страница на екрана Filter (Филтър).

Докоснете **Filter OFF (Изключване на филтри),** за да изключите филтрирането.

Докоснете **Return (Връщане)**, за да се върнете към списъка с резултати.

ǽ *За по-подробна информация относно базата данни и функциите за филтриране вижте пълното ръководство за потребителя (вижте глава 1.4 Как да използвате това ръководство).*

## 7.3 Действия с избрани елементи

ǽ *Ако не е избран запис, бутоните за действие са затъмнени.*

• **Delete (Изтриване):** Докоснете Delete (Изтриване) не екрана **Database (База данни) » Selected (Избран)**, за да изтриете избран запис или записи. Ще се появи диалогов прозорец за потвърждение на действието за предотвратяване на случайна загуба на данни.

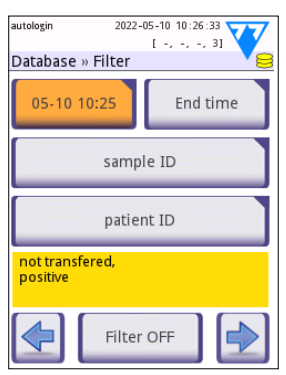

**Фиг. 13:** *Примери за активирани филтри*

- <span id="page-25-0"></span>• **Print (Отпечатване):** Докоснете **Print (Отпечатване)** не екрана **Database (База данни) » Selected (Избран)**, за да отпечатате избрания запис или записи.
- **Send for output (Изпращане към изход)**: Докоснете **Output (Изход)** на екрана **Database (База данни) » Selected (Избран)**, за да изпратите избрания запис или записи.

## **8 Тестване за контрол на качеството**

Работата на системата (анализатор и тест ленти за урина) трябва да се следи редовно, за да се гарантира получаването на надеждни резултати. За да определите честотата на контрола на качеството, вижте политиката за контрол на качеството на Вашето здравно заведение.

За извършване на тестове за КК са налице следните възможности:

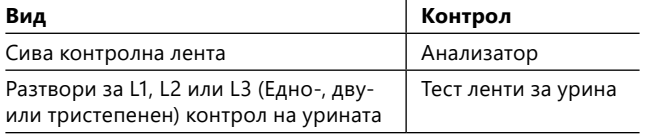

ǽ *Налични са няколко контроли, предлагани в търговската мрежа. Контролните разтвори могат да се различават по броя на нивата или компонентите, необходимостта от разтваряне или готовността си за употреба или по вида и обема на контейнера. 77 Elektronika препоръчва употребата на контролите CombiScreen® Dip Check (Кат. №: 93010) или Drop Check (Кат. №: 93015) тъй като тези контролни разтвори осигуряват необходимата промяна на цвета с тест лентите LabStrip U11 Plus. Контролите на други производители могат да предоставят необичайни резултати поради неспецифично оцветяване на тестовите подложки.*

Предоставената сива контролна лента може да се използва само като средство за потвърждаване на функционалността на анализатора.

**Проверявайте работата на устройството със сивата контролна лента след всеки инцидент (падане, разливане на течност, изпръскване), дори ако не са нанесени видими повреди. Не докосвайте тестовата зона на сивата контролна лента. Дръжте лентата за дръжката й.**

Използването на контроли за урината е силно препоръчително, особено в следните ситуации:

- всеки път, когато се отвори нов флакон с тест ленти,
- когато резултатите от теста са съмнителни,
- когато за работа със системата се обучават нови оператори.

Правилният контрол на качеството е процес от три стъпки:

- 1. Конфигуриране на системата: Определяне на нива на контрол на урината и задаване на опциите за контрол на качеството на екрана **Options (Опции) » Settings (Настройки) » QC Options (Опции за КК)**.
- 2. Задаване на партидния номер на контролата на урината и границите на приемане. Вижте ["8.1 Редактиране на информацията за партидата за КК"](#page-26-1).
- <span id="page-26-0"></span>3. Извършване на тестване за КК на редовни интервали. Вижте ["8.3 Тестване](#page-27-1) [за КК"](#page-27-1).
- ǽ *За по-подробна информация относно опциите за контрол на качеството вижте пълното ръководство за потребителя (вижте глава 1.4 Как да използвате това ръководство).*

## <span id="page-26-1"></span>8.1 Редактиране на информацията за партидата за КК

- 1. Докоснете **Edit QC LOT (Редактиране на партидата за КК)** на екрана QC options (Опции за КК), за да влезете в QC Urine Control solution LOT numbers (партидни номера на контролни разтвори за урина за КК) и границите за приемане за разтворите.
- 2. Изберете вида на контролния разтвор (L1, L2, L3) и докоснете **Next (Следващ)**.
- 3. Въведете партидния код на разтвора, след което докоснете **Next (Следващ)**. Ако партидният код вече е запазен за текущия вид контролен разтвор, това ще се появи в полето за въвеждане. В противен случай полето за въвеждане е празно.

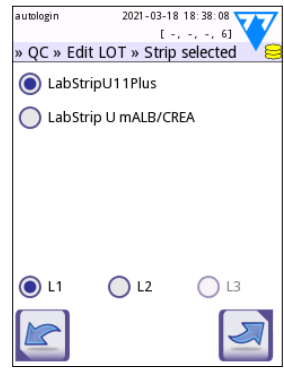

**Фиг. 14:** *Изберете тест лента за урина*

ǽ *Може също да се въведе срока на годност на партидата разтвори за КК. Отделете срока на годност от партидния номер, като го поставите в скоби. Използвайте две цифри както за данните за годината, така и за месеца и отделете годината и месеца с наклонена черта (/), тире (-), точка (.) или долна черта (\_).* 

Направете справка с инструкциите за употреба на контролния разтвор и въведете границите на приемливост за вида контролен разтвор, избран в стъпка 2.

## 8.2 Задаване на граници за приемане на разтвора за КК

Колоните в таблицата отляво надясно са: параметър, долна граница, горна граница, мерна единица. Правоъгълен курсор показва коя клетка е избрана.

Използвайте стрелките, за да се придвижвате между клетките и бутоните с плюс и минус за увеличаване или намаляване на стойностите.

Докоснете **ОК** <u>1</u> за да запазите стойностите. Устройството ще се върне към екрана с опции за КК.

Повторете предишните стъпки за всяко ниво контролен разтвор.

ǽ *Определянето на границите за КК не е възможно за съотношението албумин/креатинин (ACR) и разчитане на ACR.*

| autologin<br>2022-05-10 10:30:48 |             |           |               |  |
|----------------------------------|-------------|-----------|---------------|--|
|                                  |             |           | [ -, -, -, 3] |  |
| » QC Limits (LOT:2222/12122022)  |             |           |               |  |
| L <sub>1</sub>                   | Low         | High      |               |  |
| Bil                              | neg         | neg       |               |  |
| Ubg                              |             | norm norm |               |  |
| Ket                              | neg         | neg       |               |  |
| Asc                              | neg         | neg       |               |  |
| Glu                              |             | norm norm |               |  |
| Pro                              | neg         | neg       |               |  |
| Ery                              | neg         | neg       |               |  |
| pН                               | 51          | 6         |               |  |
| Nit                              | neg         | neg       |               |  |
| Leu                              | neg         | neg       |               |  |
| SG                               | 1.000 1.000 |           |               |  |
|                                  |             |           |               |  |
|                                  |             |           |               |  |
|                                  |             |           |               |  |

**Фиг. 15:** *Екран QC limits (Граници за КК)*

<span id="page-27-0"></span>Тестване за контрол на качеството

Целевите стойности могат също така да се въвеждат автоматично с четец на баркод. Влезте в Main(Главен екран) »Options (Опции) »Settings (Настройки)»QC Options (Опции за КК), маркирайте L1 и L2, натиснете Edit QC LOT (Редактиране на партидата за КК), изберете "L1", натиснете Next (Следващ) и сканирайте баркода на ниво 1, проверете и потвърдете със зелената отметка, натиснете Edit QC LOT (Редактиране на партидата за КК), изберете "L2", натиснете Next (Следващ) и сканирайте баркода на ниво 2.

## <span id="page-27-1"></span>8.3 Тестване за КК

Бутоните за измерване на КК са цветно кодирани:

- Ако блокирането на КК е деактивирано,
	- сиво означава, че няма съхранени измервания,
	- зелено означава, че е направено валидно измерване, докато сте в менюто QC Measurement (Измерване за КК) и
	- червено означава, че е направено невалидно измерване, докато сте в менюто QC Measurement (Измерване за КК).
- Ако блокирането на КК е активирано,
	- сиво означава, че няма съхранени измервания,
	- зелено означава, че е направено валидно измерване в рамките на срока и
	- червено означава, че е направено невалидно измерване в рамките на срока.

ǽ *Видът лента на даденото измерване за КК е отбелязан в заглавната част.*

- 1. Отидете на екрана **Measurement (Измерване) » QC (КК)** или **Main (Главен) » QC Meas (Измерване за КК)** screen.
- 2. Нанесете отрицателния (Low) или положителния (High) разтвор върху тест лентата, като следвате инструкциите в листовките на опаковките на контролния разтвор и тест лентите.

ǽ *Текстът на бутона за разтвора се променя на "Strip LOT" (Партида на лентата) и се деактивира на екрана QC Measure (Измерване за КК), когато срока на годност на партидата е активиран, но в устройството не е регистриран валиден партиден номер на разтвора.*

- 3. Поставете лентата върху подложката и докоснете **…Solution 1 (Разтвор 1)** за отрицателен контролен разтвор, **…Solution 2 (Разтвор 2)** за положителен контролен разтвор или **…Solution 3 (Разтвор 3)** за "силно положителен" контролен разтвор, ако се използва комплект с контролен разтвор за контрол на три нива. Ако партидният номер и границите на приемане за дадения тип разтвор вече са въведени на екрана **QC Options (Опции за КК)**, системата ще покаже този партиден номер на екрана за въвеждане на партидния номер. Ако партидният номер е верен, докоснете Next (Следващ) .
- **Ако на екрана за въвеждане на числа бъде въведен нов партиден код, след като натиснете Next (Следващ) трябва да се зададат нови нива на приемане.**

<span id="page-28-0"></span>ǽ *Ако проверката на качеството е успешна, системата показва "PASSED" (УСПЕШНО) до резултата за КК. Фонът на бутона за успешни тестове за КК се променя в зелен. Ако измерването за КК е неуспешно, системата показва "FAILED" (НЕУСПЕШНО) до резултата за КК. Фонът на бутона за неуспешни тестове за КК се променя в червен.*

- 4. Повторете предишните стъпки за всеки контролен разтвор.
- 5. След като всички необходими нива на разтвора бъдат успешно измерени, анализаторът се освобождава за извършване на тестове, докато времето за блокиране не бъде достигнато отново. С променения срок за блокиране се появява изскачащ прозорец. Оставащото време за блокиране и данните се показват в информационните прозорци на екрана **Main (Главен)**.
- ǽ *Максималната отрицателна стойност, която може да бъде показана, е -90. Ако тази стойност се покаже, или са минали повече от 90 дни след достигането на крайния срок, или никога не е бил извършен успешен КК.*

## **9 Менюто Options (Опции)**

Екранът **Options (Опции)** показва следната информация:

- Информация за вида на лентата и кода на партидата,
- Настройки за изход.

От този екран са налични следните опции:

- Strip LOT
- View Settings: Настройки за преглед и отпечатване
- User Options (автоматични функции, бърз режим, звук, яркост на LCD дисплея)
- Settings (Настройки) на устройството (Вижте ["10 Настройки на уреда"](#page-29-1)).

## 9.1 Партида на лентата

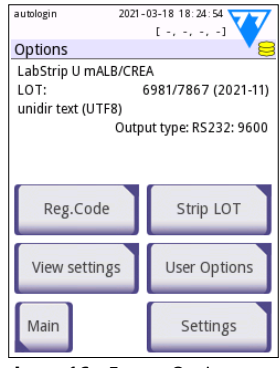

**Фиг. 16:** *Екран Options (Опции)*

Докоснете бутона **Strip LOT (Партида на лентата)** на екрана **Options (Опции)**, за да зададете информацията за партидата и за срока на годност на тест лентите. Използвайте следните специални знаци заедно с цифри: тире "-", точка  $\ldots$ ", наклонена черта "/", интервал "\_" и скоби "(" ")".

Партидният код и данните за срока на годност се съхраняват при всяко измерване.

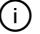

ǽ *Софтуерът не проверява въведените данни за партидния код и срока на годност. Препоръчително е да проверите отново въведените кодове.*

ǽ *За по-подробна информация относно менюто с опции и потребителските опции вижте пълното ръководство за потребителя (вижте глава 1.4 Как да използвате това ръководство).*

## <span id="page-29-1"></span><span id="page-29-0"></span>**10 Настройки на уреда**

Устройството DocuReader 2 PRO предлага няколко настройки, които да отговарят на специфичните изисквания на работното място. Системните настройки могат да бъдат променени на екрана **Main (Главен) » Options (Опции) » Settings (Настройки)**.

ǽ *Списъкът с налични настройки може да варира в зависимост от нивото на достъп на оператора.*

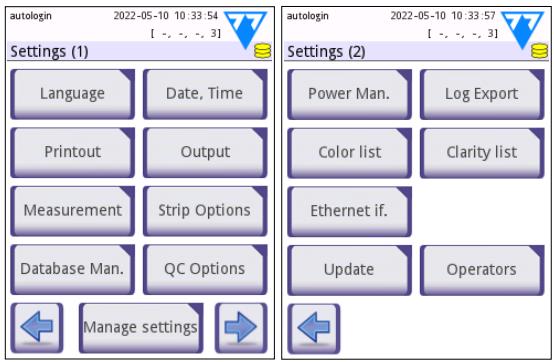

**Фиг. 17:** *Екран Settings (Настройки) страница 1 и 2*

ǽ *За по-подробна информация относно настройките на уреда вижте пълното ръководство за потребителя (вижте глава 1.4 Как да използвате това ръководство).*

## 10.1 Изход (Свързаност: Прехвърляне/експортиране)

Устройството DocuReader 2 PRO може да бъде свързано към други системи или устройства за съхранение чрез дефиниране на настройките Output (Изход).

Системата поддържа два протокола за прехвърляне на резултатите от анализа чрез интерфейс:

- двупосочен протокол, базиран на стандартния протокол NCCLS LIS2-A2, POTC1-A2 или протокола HL7
- еднопосочен протокол, когато данните се изпращат като еднопосочен поток от данни, или форматиран
	- като стойности, разделени със запетая (CSV),
	- или като UTF8 текст.

Текстовото поле Output type (Тип на изхода)

(достъпно след избор на някой от трите изходни протокола и докосване на бутона  $\blacktriangleright$ ) се използва за дефиниране на комуникационния порт (наличните опции се базират на изходния протокол). Докоснете  $\|\cdot\|$  за да превъртите списъка.

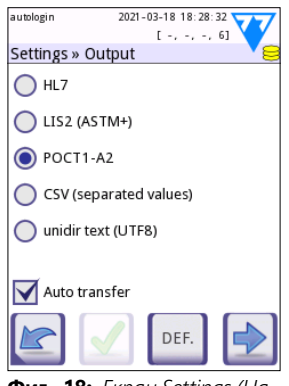

**Фиг. 18:** *Екран Settings (Настройки) » Output (Изход)*

<span id="page-30-0"></span>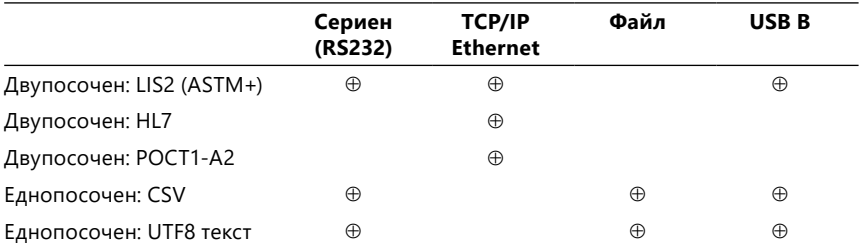

• За серийния порт: Избираемите скорости на предаване са 2400, 4800, 9600, 19200, 38400, 57600 и 115200 бита в секунда. Стойността определя скоростта на серийната комуникация. Спецификацията на серийния интерфейс е 1 (един) стоп-бит, без паритет.

• За опцията Output:file (Изход:файл): Прехвърлените данни ще бъдат записани директно във файл в главната папка на USB флаш устройство, свързано чрез USB порт Type A. Името на файла по подразбиране е udr2(%Y%m%d-%H%M%S). (Низът със запазени полета в скоби<br>показва времето на измерване, където %Y означава годината, показва времето на измерване, където %Y означава %m месеца, %d деня, %H часа, %M минутата и %S секундата.) Разширението на файла е .csv или .txt, в зависимост от избрания изходен протокол.

ǽ *За по-подробна информация относно настройките на изхода вижте пълното ръководство за потребителя (вижте глава 1.4 Как да използвате това ръководство).*

## 10.2 Опции за лентите

Главният екран с опции за лентата показва наличната тест лента. За да промените настройките за лентата, изберете вида лента и докоснете **order (ред), sensitivity (чувствителност)**.

Ще се появи екранът **Settings (Настройки) » Strip (Лента) » Pads (Подложки)**, който изброява подложките на лентата, съответстващи на всеки аналит, който се измерва. (Вижте ["1.2 Показания за употреба"](#page-3-1) за обяснение на абревиатурите на аналитите.) Избраната подложка е маркирана с курсор за ред.

Докоснете  $\nabla$  4, за да смените избора. Докоснете  $\|\cdot\|$  за да увеличите или намалете чувствителността на избраната тестова подложка. Чувствителността може да се променя между -2 и +2.

ǽ *За тест ленти LabStrip U mALB/CREA настройка за чувствителност за ACR и разчитане на ACR не е налична.*

Докоснете **SED**, за да активирате допълнителен анализ на утайката за избраната тестова подложка. Ако подложката е отбелязана със "SED", всички резултати с положителна стойност за избраната подложка ще бъдат обозначени с "препоръчва се изследване на утайката" при запазването им в базата данни. Обозначението може да се появи и на разпечатката.

#### <span id="page-31-0"></span>10.2.1 Пренареждане на тестовите подложки

- 1. Изберете подложката с курсора за ред.
- 2. Докоснете  $\leftarrow$  Move (Преместване), за да "вземете" избраната<br>подложка. Нейният подложка. фон ще се промени в оранжево, за да покаже, че е активна.
- 3. Използвайте  $\|\mathbf{v}\|$  $\blacktriangle$ , за да преместите избраната подложка за аналита. Когато застане в правилната позиция, докоснете Move (Преместване) още веднъж, за да я освободите.

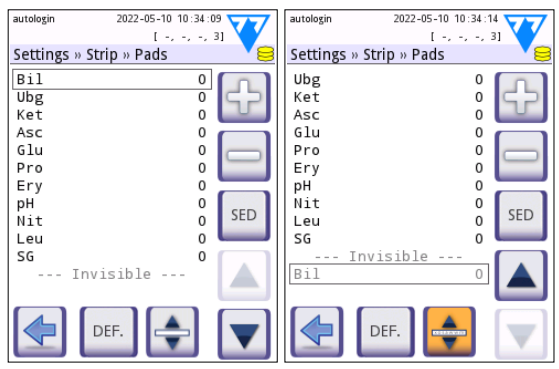

**Фиг. 19:** *Екран Settings (Настройки) » Strip (Лента) » Pads (Подложки) с пример за невидими аналити*

Всеки аналит може да бъде изключен от изгледа на резултатите, ако бъде преместен под линията ---Invisible (Невидимо)---. Подложките за аналити в тази област няма да се покажат на разпечатката или в базата данни.

ǽ *Системата ще измерва и съхранява резултати само за невидими аналити, когато те бъдат възстановени над линията ---Invisible (Невидимо)---.*

## 10.3 Управление на захранването

На екрана **Power Management (Управление на захранването)** могат да бъдат активирани и зададени следните опции:

- **LCD off time (Време за изключване на LCD дисплея)** (стартира се скрийн сейвърът)
- **Logout time (Време за излизане от системата)** (активният оператор е излязъл)
- **След излизане от измерването**
- **Power off time (Време за изключване на захранването)** (анализаторът се изключва)

Устройството ще извърши тези действия, ако е било неактивно за определения период от време. Докоснете **VA** или докоснете вътре в сивото текстово поле и използвайте екрана за цифрово въвеждане, за да зададете периодите за управление на захранването.

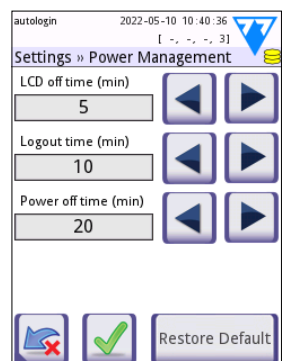

**Фиг. 20:** *Екран Settings (Настройки) » Power management (Управление на захранването)*

Режимът на скрийнсейвъра и функцията за автоматично изключване помагат да се намали ненужното използване на енергия и така да се намали екологичният отпечатък на устройството. Функцията за автоматично излизане предлага допълнителен слой сигурност.

## 10.4 Оператори

Екранът Operators (Оператори) се използва за управление на настройките за сигурност на системата и за управление на активните оператори.

## **Легенда:**

- 1. Списъкът с оператори
- 2. Изтриване на избрания оператор (изисква потвърждение, за да се предотврати случайна загуба на данни)
- 3. Обмен на данни: Изчистване, импортиране и експортиране на списъци с оператори тук (достъпни само за оператори с ниво контрольор и техническо обслужване)
- 4. Филтър
- 5. Достъп до настройките за сигурност на системата (достъпни само за оператори с ниво контрольор и техническо обслужване)
- 6. Преместете курсора за ред с един ред нагоре
- 7. Редактиране на нивото на достъп на избрания оператор
- 8. Преместете курсора за ред с един ред надолу
- 9. Добавяне на нов оператор
- 10. Активиране/деактивиране на пренареждането на оператори

ǽ *Редът на операторите, който ще се показва на екрана* **Login (Влизане)** *може да се промени с бутона* **Move (Преместване)***. Бутонът ще стане активен само ако в списъка има поне един оператор, за който е поставена отметка за опцията "***Display on login screen (Показване на екрана за влизане)***".*

- 11. Разпечатване на списък с оператори
- 12. Връщане към екрана с настройки

ǽ *За по-подробна информация относно настройките за операторите вижте пълното ръководство за потребителя (вижте глава 1.4 Как да използвате това ръководство).*

## <span id="page-32-0"></span>10.4.1 Преглед на нивата на достъп на операторите

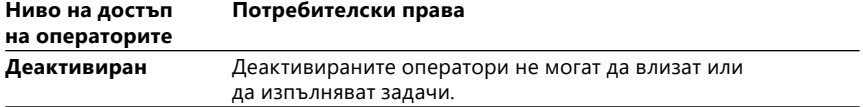

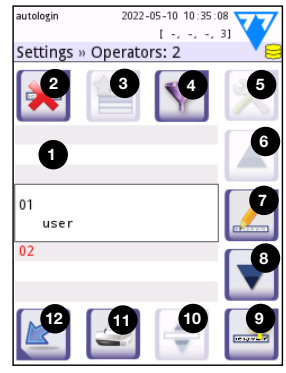

**Фиг. 21:** *Екран Settings (Настройки) » Operators (Оператори) с обозначени функционални бутони*

<span id="page-33-0"></span>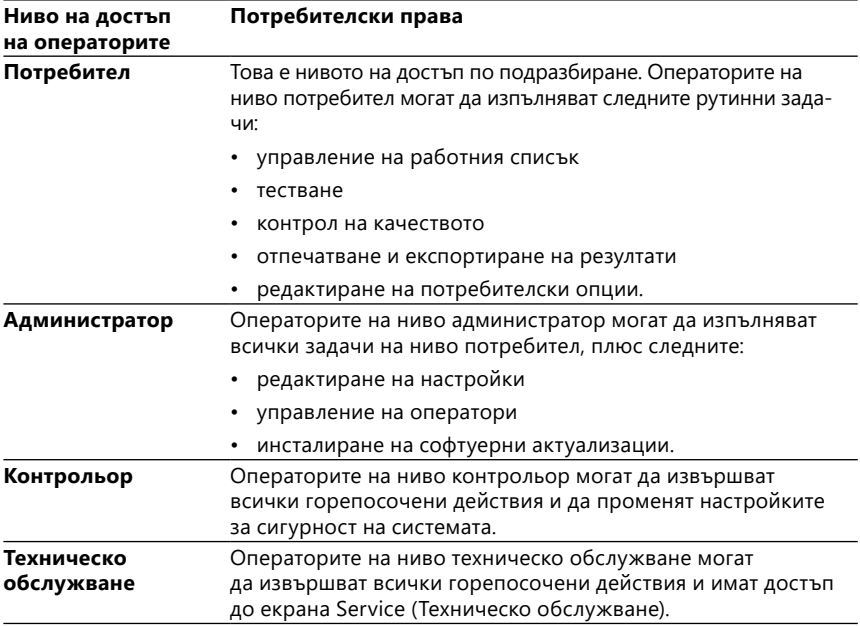

## <span id="page-33-1"></span>10.4.2 Настройки за сигурност на системата

Основните настройки за сигурност на анализатора могат да се променят на екрана » Operators (Оператори) » Security (Сигурност). Този екран е достъпен само за контрольорите.

Наличните схеми за сигурност, подредени по реда на повишаване на нивото на сигурност, са следните:

## • **Отворена система (Open system)**

Влизането е автоматично; не се изисква идентификация или парола. Тестове могат да се извършват и настройки могат да се променят свободно от всеки, използващ оператора "autologin" (автоматично влизане), който има ниво на достъп на администратор.

## • **Анонимно използване (Anonymous usage)**

Влизането е автоматично; не се изисква идентификация или парола. Тестове могат да се извършват, но настройки не могат да се променят. Потребителите могат да създават оператори сами за себе си; тези оператори ще имат ниво на достъп "потребител".

#### • **Самостоятелно добавяне (Self-add)**

Влизането изисква идентификатор на оператор, но не и парола. Тестове могат да се извършват, но настройки не могат да се променят. Потребителите могат да създават оператори сами за себе си; тези оператори ще имат ниво на достъп "потребител".

#### <span id="page-34-0"></span>• **Самостоятелно добавяне с парола (Self-add with password)**

Влизането изисква както идентификатор на оператор, така и парола, но потребителите могат свободно да създават оператори с ниво "потребител" за себе си, стига да зададат и парола. Системата поддържа регистър за проверка на дейностите на оператора.

#### • **Сигурност (Secure)**

Само регистрирани оператори могат да влизат; операторите могат да бъдат регистрирани само от оператори с ниво на достъп администратор или по-високо. Системата поддържа регистър за проверка на дейностите на оператора.

#### • **Персонализирани настройки за сигурност**

Докоснете **Customize (Персонализиране)** на шестия екран Security (Сигурност), за да влезете на екрана **Operators (Оператори) » Security (Сигурност) » Custom (Персонализиране)**.

#### **Предварително програмирани оператори**

- "autologin" (автоматично влизане): Вижте ["10.4.2 Настройки за сигурност](#page-33-1) [на системата"](#page-33-1)
- "self add" (самостоятелно добавяне): Вижте ["10.4.2 Настройки за сигурност](#page-33-1) [на системата"](#page-33-1)
- "supervisor" (контрольор): Операторите на ниво контрольор могат да променят настройките за сигурност на системата. Името на оператора е "supervisor" (всички букви са малки, без обърнатите запетаи), а паролата по подразбиране е "1234". Операторите на ниво контрольор никога не могат да се показват на екрана **Login (Влизане)**.
- "service" (техническо обслужване): Операторите на ниво техническо обслужване имат достъп до екрана **Service menu (Меню за техническо обслужване)**.
- "Full database and config clear." (пълно изчистване на базата данни и конфигурацията): Ако този низ бъде въведен (в този вид, без обърнатите запетаи, но с главна буква на първа дума и точка в края) като име на оператор на екрана **Login (Влизане)**, системата ще извърши пълно изчистване на базата данни.

ǽ *Пълното изчистване е последна, неотменима команда. Използвайте я само когато е необходимо. Препоръчително е да извършите "Log export 255" (Експортиране на регистър 255) преди пълно изчистване.*

## 10.4.3 Преглед на настройките за сигурност

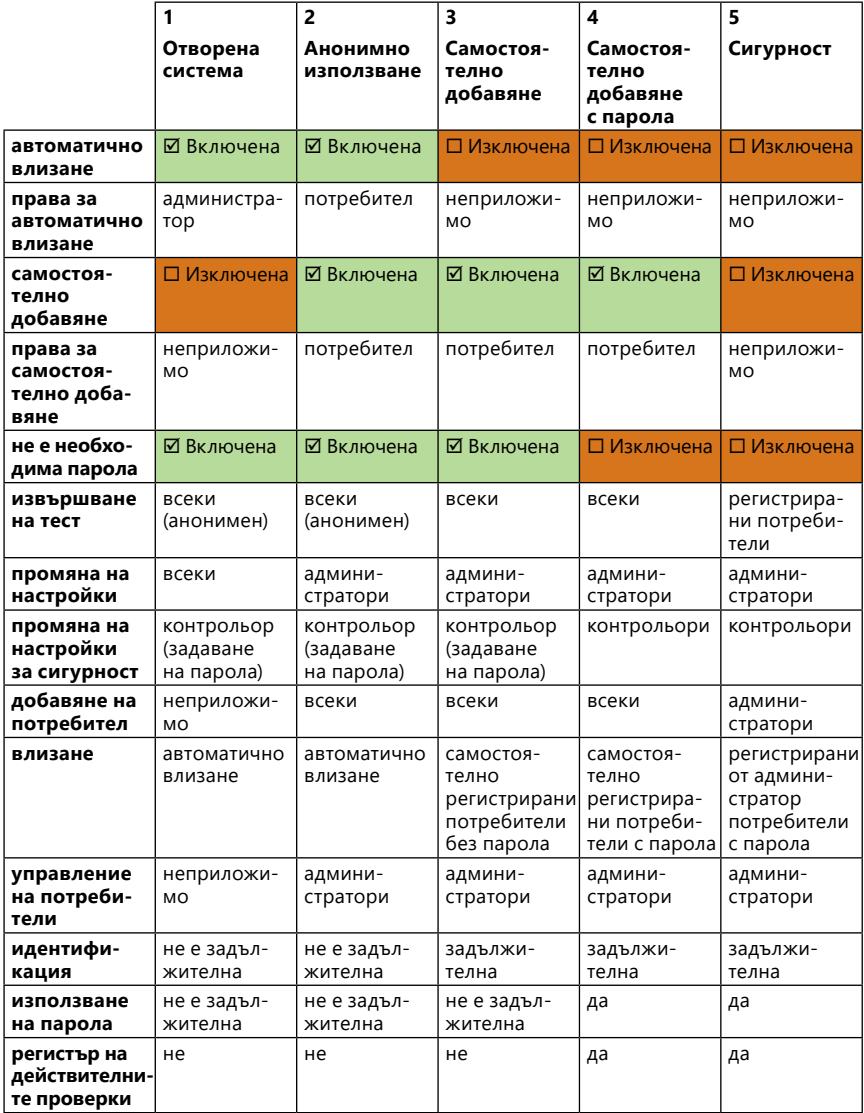

## <span id="page-36-0"></span>**11 Поддръжка**

#### 11.1 Почистване на анализатора

- **Препоръчително е да поддържате устройството DocuReader 2 PRO чист и без прах.**
- **Винаги се уверявайте, че анализаторът е изключен преди почистване.**
- **Не обръщайте анализатора настрани или надолу по време на почистване, тъй като преди това разлята урина или почистваща течност може да потече вътре в корпуса и да повреди електрическите части.**
- **Уверете се, че в устройството и в отделението за принтера не влиза течност.**
- **Не използвайте никакъв вид разтворител, масло, грес, силиконов спрей или смазка върху анализатора.**
- **Не използвайте пръскачка/пулверизатор за почистване на устройството! Използвайте само мокра кърпа, потопена в мек почистващ препарат.**

Препоръчителни почистващи препарати:

- Изорапид (смес от 20 g етанол, 28 g 1-пропанол и 0,1 g кватернерни амониеви съединения)
- Лабораторен дезинфектант Trigene Advance (при разреждане в съотношение 1:100)
- Barrycidal-33 (при разреждане в съотношение 2:100)

## 11.2 Почистване на поставката за тест ленти

Поддържайте поставката за тест ленти чиста и без препятствия. Обърнете специално внимание на референтната подложка (1) и прозрачния прозорец със светодиод (2).

#### **Винаги носете защитни ръкавици, когато работите с поставката за тест ленти. Вижте ["1.5 Информация за безопасността"](#page-6-1) за допълнителни подробности.**

Изпълнете следните стъпки, за да почистите поставката за тест ленти поне веднъж на ден:

- 1. Изключете устройството и извадете поставката за тест ленти, като внимателно я издърпате от слота.
- 2. Изплакнете частите, които могат да влязат в контакт с урина, под течаща вода. Избършете поставката с кърпа за еднократна употреба, *тест ленти и референт*потопена в 70% (об./об.) изопропилов спирт.

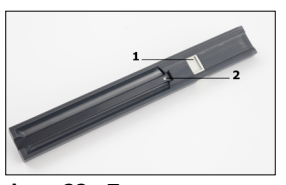

**Фиг. 22:** *Поставката за ната подложка*

## **Внимавайте да не надраскате бялата референтна подложка.**

- 3. Подсушете поставката за тест ленти с кърпа без власинки.
- **Уверете се, че поставката за тест ленти е напълно суха, преди да я поставите отново.**
- 4. Поставете отново поставката за тест ленти. Вижте ["3.5 Инсталиране"](#page-10-1).

## 11.3 Почистване на валяка на принтера

По валяка на принтера може да се натрупат мазнини и замърсявания, които могат да станат причина за появата на бели петна без отпечатан текст или ивици върху разпечатка-**Фиг. 23:** *Изплакване на*  та. Препоръчително е да почиствате валя-*поставката за тест*  ка на принтера поне веднъж на всеки шест *ленти*месеца работа на устройството.

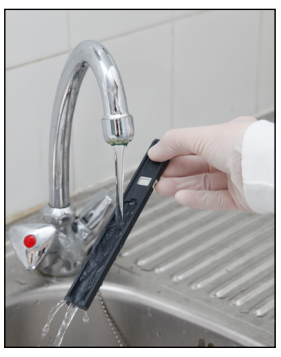

- 1. Изключете устройството и натиснете бутона за капака на принтера, за да получите достъп до валяка на принтера.
- 2. Дръжте кърпа без власинки, потопена в дестилирана вода, до повърхността на валяка и използвайте зъбното колело на валяка в левия му край, за да го завъртите. Не забравяйте да избършете всяка част от повърхността на валяка.

## 11.4 Референтната подложка

Бялата референтна подложка на поставката за тест ленти зад канала за тест ленти не трябва да се замърсява или обезцветява по време на нормална работа. Въпреки това се препоръчва да проверявате дали е цяла и непокътната, когато почиствате поставката за тест ленти. Ако е замърсена или обезцветена, внимателно я избършете с кърпа за еднократна употреба, потопена в дестилирана вода. Сменете референтната подложка, ако по нейната повърхност има неотстраними следи или драскотини. Ако устройството редовно се използва при или близо до максималната си производителност, референтната подложка може да се нуждае от по-честа подмяна.

## **12 Отстраняване на неизправности**

#### <span id="page-37-0"></span>12.1 Причини за проверка на лентите

Грешки при обработката на пробите и процедурата за тестване могат да доведат до фалшиви резултати. За да се подобри процеса на вземане на диагностични решения, в DocuReader 2 PRO бяха въведени разширени функции за разпознаване на ленти.

Резултатите от прилагането на тези функции са категоризирани в три групи:

- R1. Измерването не е стартирано
- R2. Резултатът е запазен с предупредително съобщение

#### <span id="page-38-0"></span>• R3. Резултатът е запазен с код за грешка

Анализаторът автоматично разпознава следните събития по време на тестване:

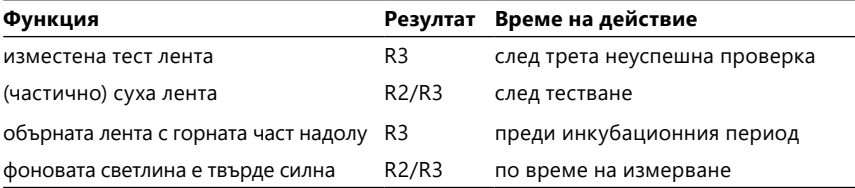

Ако резултатът е запазен със съобщение, стойностите на подложките се изброяват и кодът и описанието на предупреждението се вмъкват в ново поле за коментар на резултата. За да търсите резултати с предупреждение, използвайте допълнителния филтър "with comment (с коментар)" в базата данни (вижте ["7.2 Задаване на филтри за намиране на конкретни резултати"](#page-24-1)).

ǽ *Моля, имайте предвид, че този филтър ще изброява и резултати с коментари, вмъкнати от потребителя.*

Ако резултатът е запазен с грешка, се вижда само кодът за грешка. За да търсите резултати с код за грешка, използвайте допълнителен филтър "false meas. (фалшиви измервания)" в базата данни.

#### Изместена лента

Предната част на тест лентата трябва да бъде до предния ръб на поставката за тест ленти. Системна проверка за неправилно разположение:

- 1. Преди инкубационния период: Показва се предупредителен прозорец с две възможности за избор: 1. Откажете тестването и рестартиране с нова лента; 2. Повторно позициониране на лентата и повтаряне на измерването. Изборът е възможен по време на инкубационния период.
- 2. Преди измерването: Показва се предупредителен прозорец с две възможности за избор, но повтарянето е ограничено за 10 секунди. В случай на успешно повторно позициониране резултатът ще бъде маркиран като "Overincubate (Удължено инкубиране)" (R2). След 10 секунди е налична само опцията "cancel testing (отмяна на тестване)".
- 3. След измерването (R3): Резултатът се съхранява с код за грешка ("Грешка при измерване: Грешка в позицията на лентата")

#### Частично суха лента

Оценката се извършва след измерването въз основа на данните за отражателната способност на последната подложка. Въз основа на конфигурационните настройки, резултатът се записва или с флаг (R2), или с код за грешка (R3).

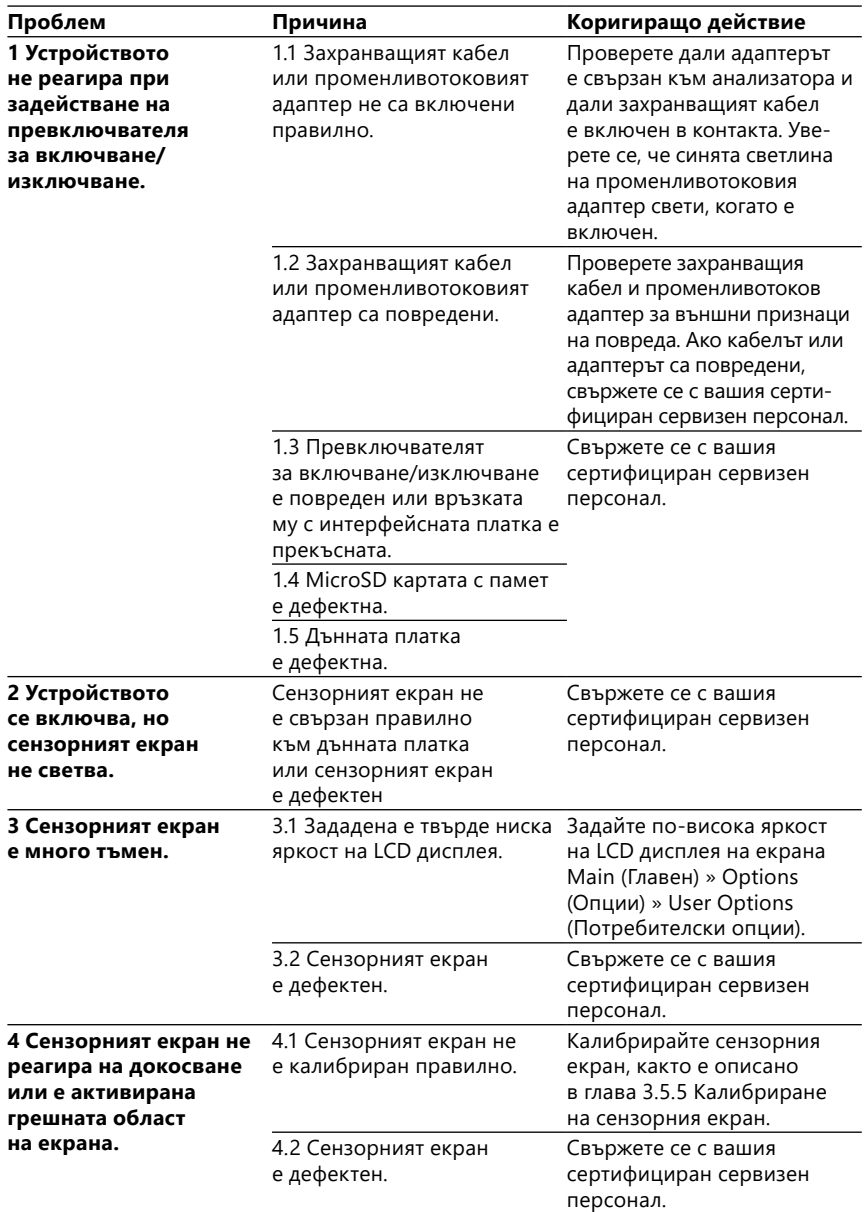

## <span id="page-39-0"></span>12.2 Таблица за отстраняване на неизправности

<span id="page-40-0"></span>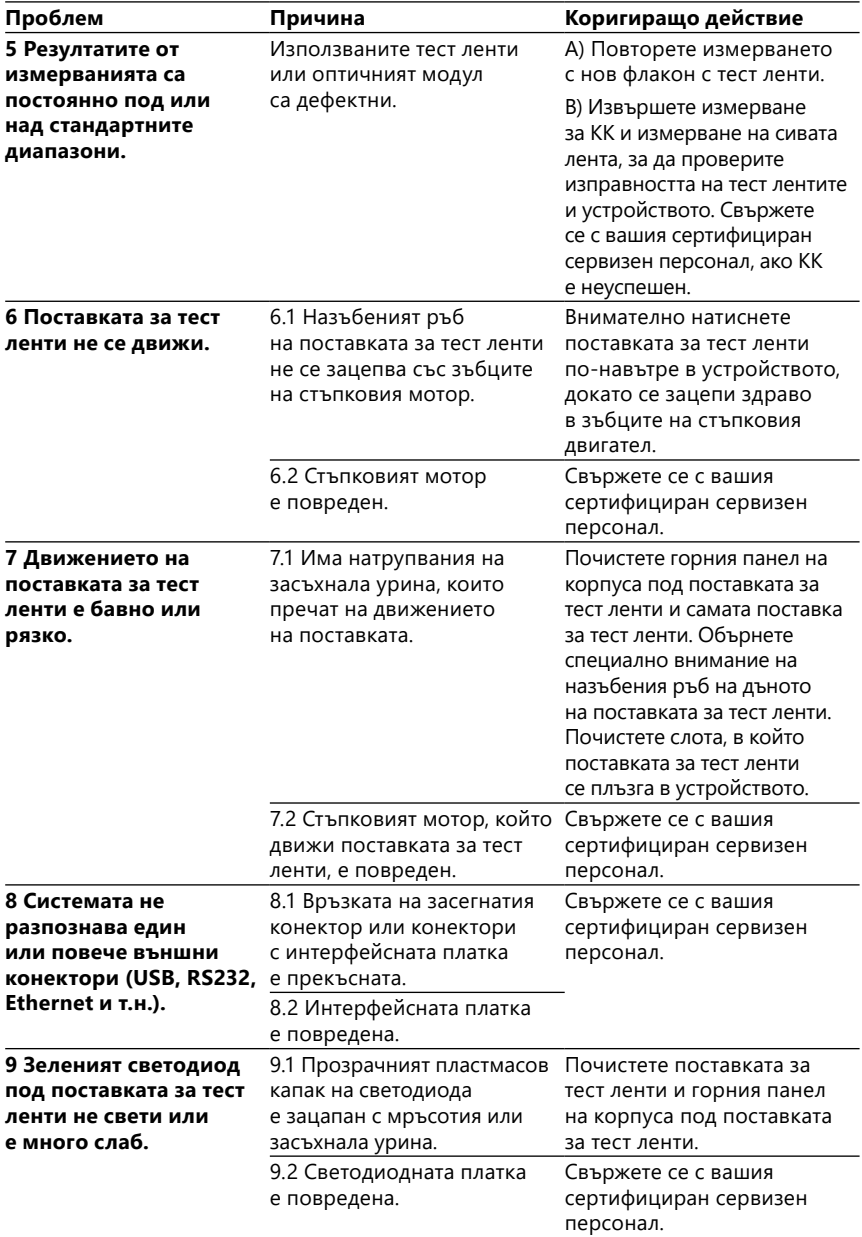

<span id="page-41-0"></span>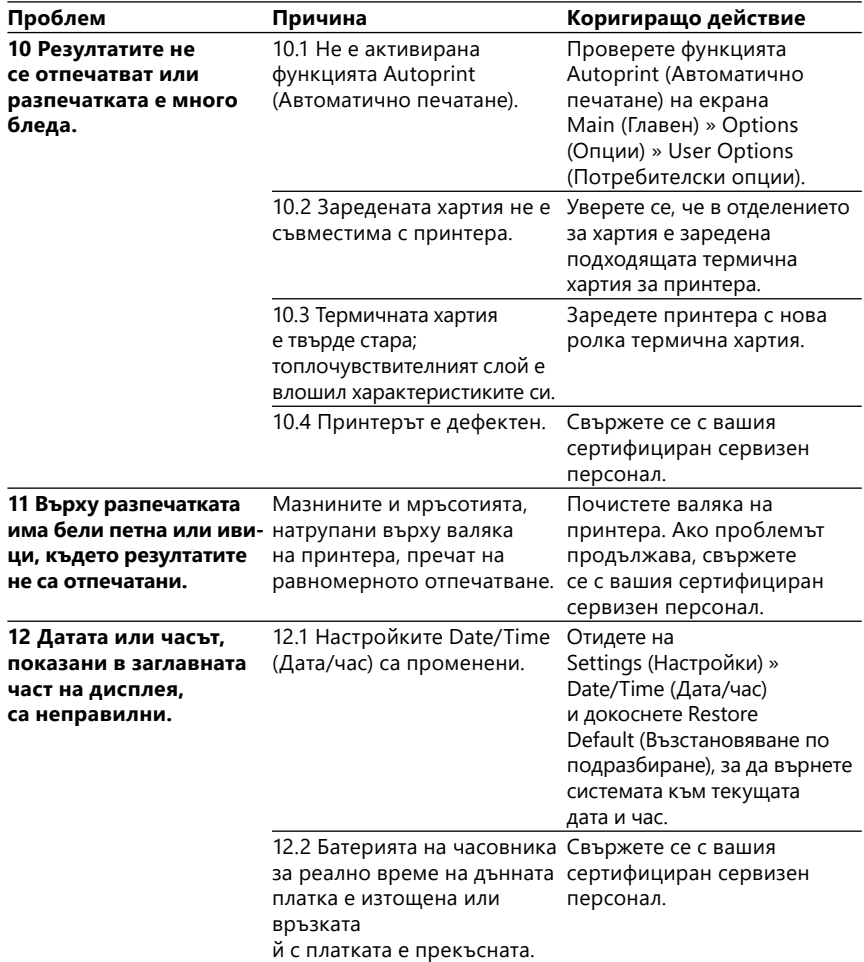

## <span id="page-41-1"></span>12.3 Съобщения за грешка

Този раздел изброява всички съобщения, които системата DocuReader 2 PRO използва за комуникация с оператора и съответните коригиращи действия, когато е необходимо.

## 12.3.1 Общи съобщения за грешки, предупредителни и информативни съобщения

Обяснение на означенията в таблицата със системни съобщения

Системата DocuReader 2 PRO показва съобщения, когато се изисква вниманието на потребителя. В низходящ ред по важност има две категории:

- Съобщения за грешка (Е): Показват възникнала неизправност, която пречи на нормалната работа
- Предупредителни съобщения (W): Показват, че въпреки че е възможна нормална работа, част от функционалността на системата е загубена
- Информационни съобщения (I): Предоставят обратна връзка или допълнителна информация.

Системата показва тези съобщения по следните начини:

- Лента на състоянието (S): Съобщението се появява в лентата на състоянието без ограничение във времето.
- Изскачащ прозорец за определено време (T): Съобщението се появява в изскачащ прозорец за няколко секунди.
- Изскачащ прозорец (A): Съобщението се появява в изскачащ прозорец, който изчезва в края на процеса или събитието.
- Изскачащ прозорец (Р): Съобщението се появява в изскачащ прозорец, който изисква потвърждение от потребителя, за да изчезне.
- Съобщение в резултата (R): Съобщението се появява в областта със съдържанието на резултата на дисплея.

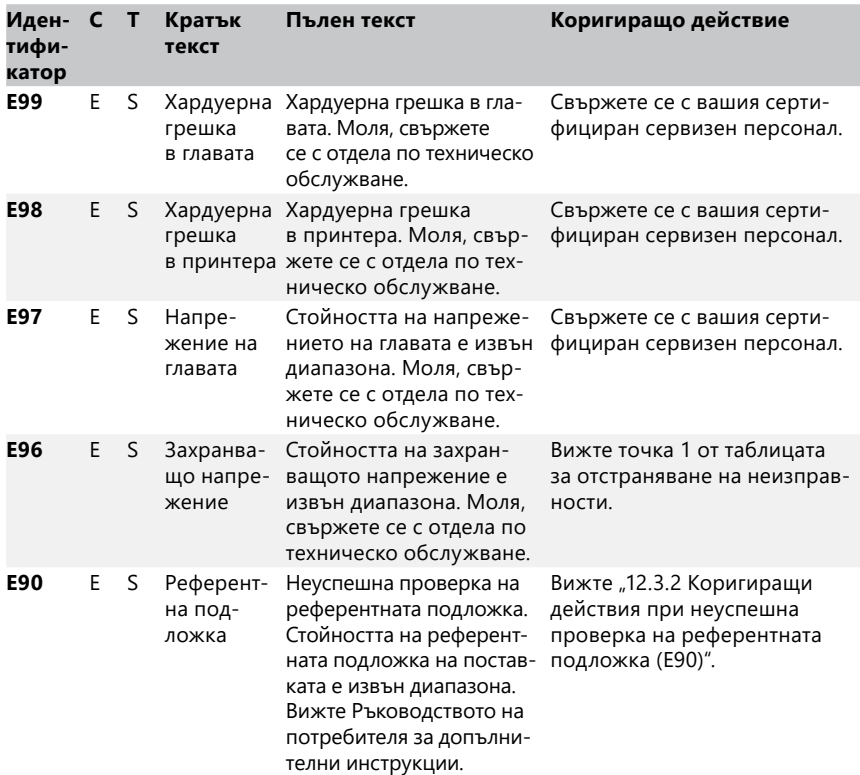

<span id="page-43-0"></span>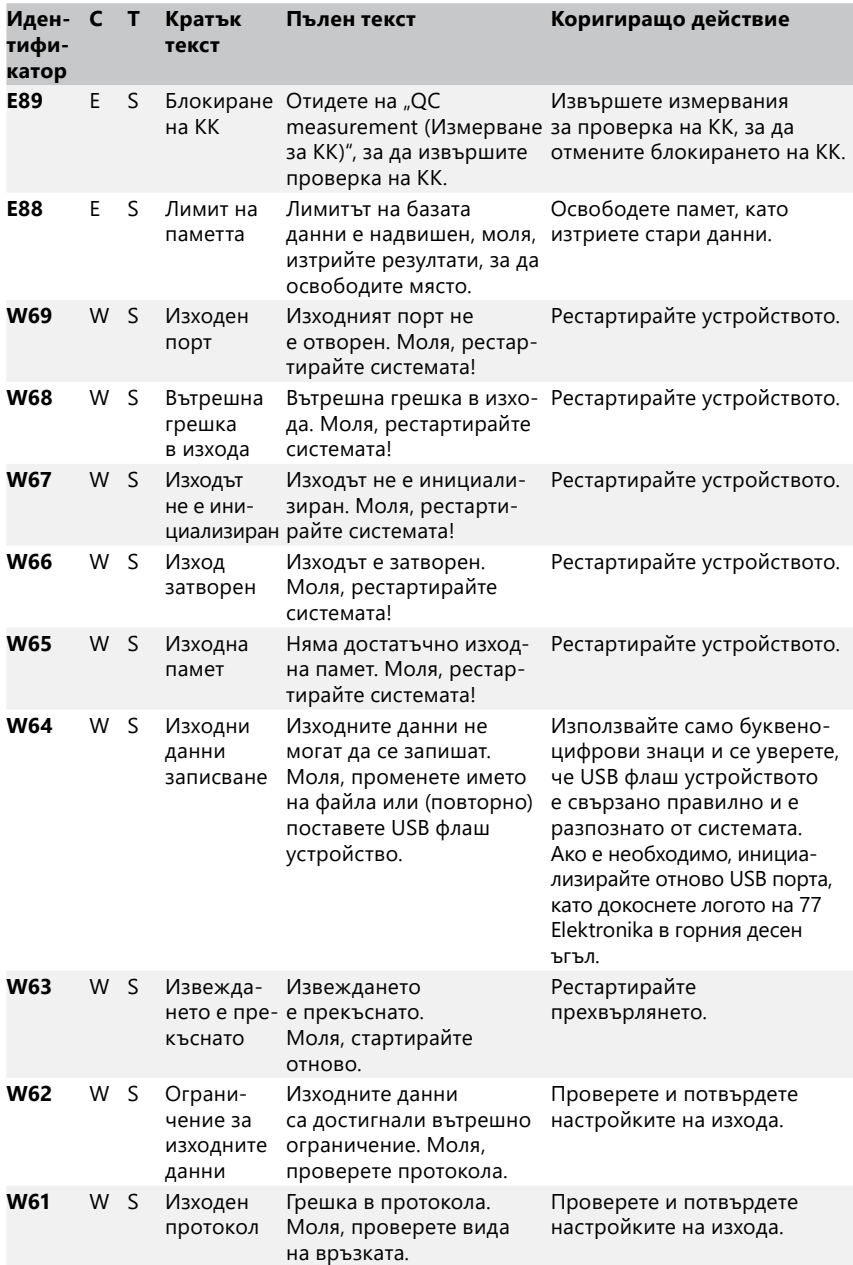

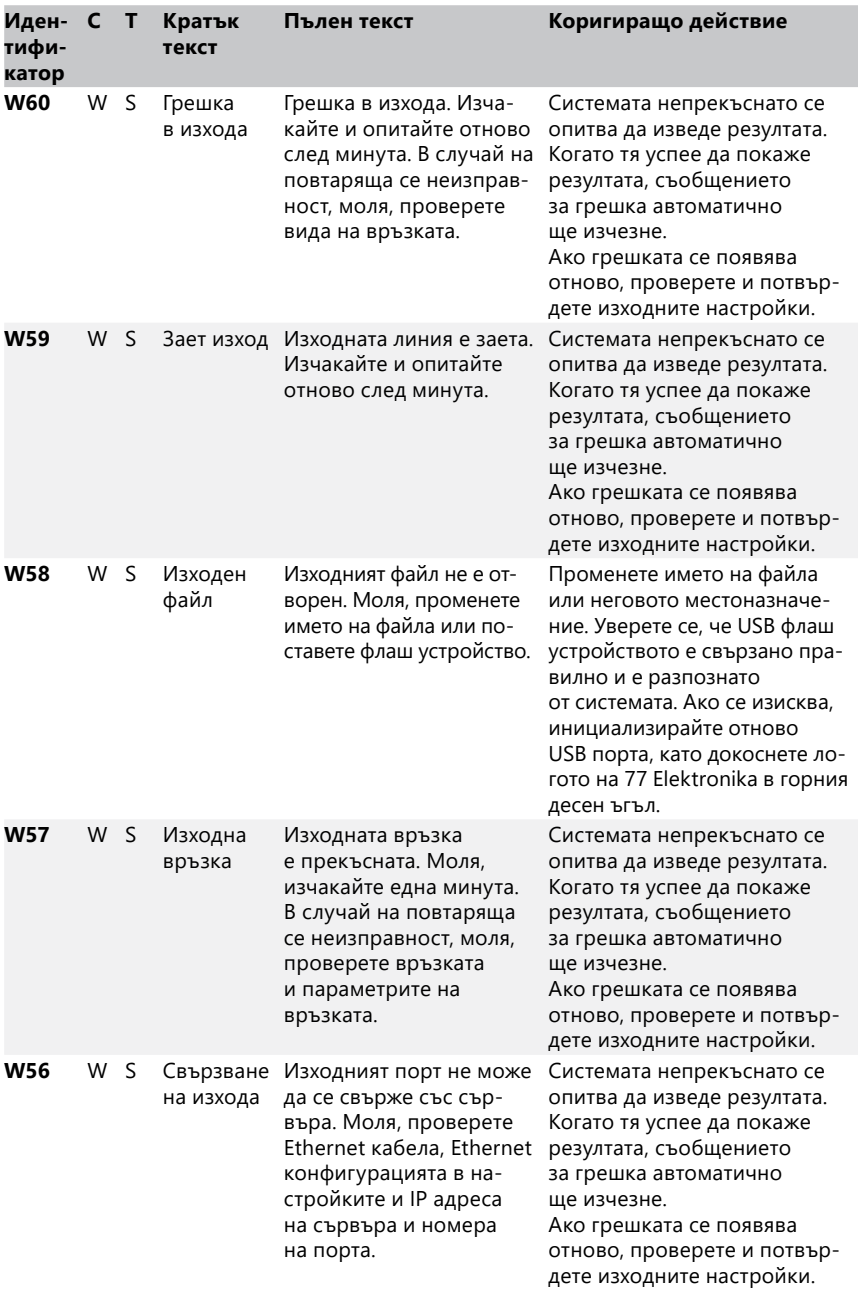

<span id="page-45-0"></span>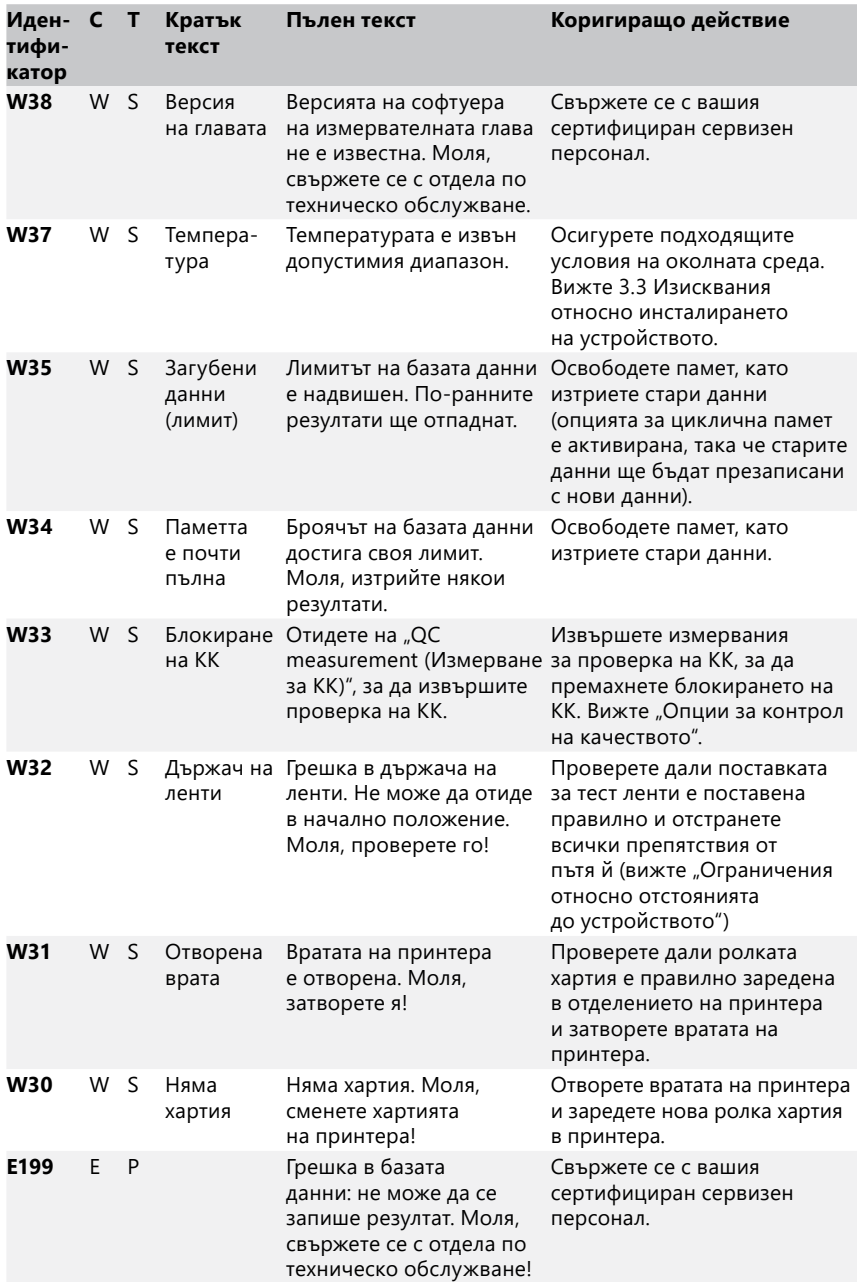

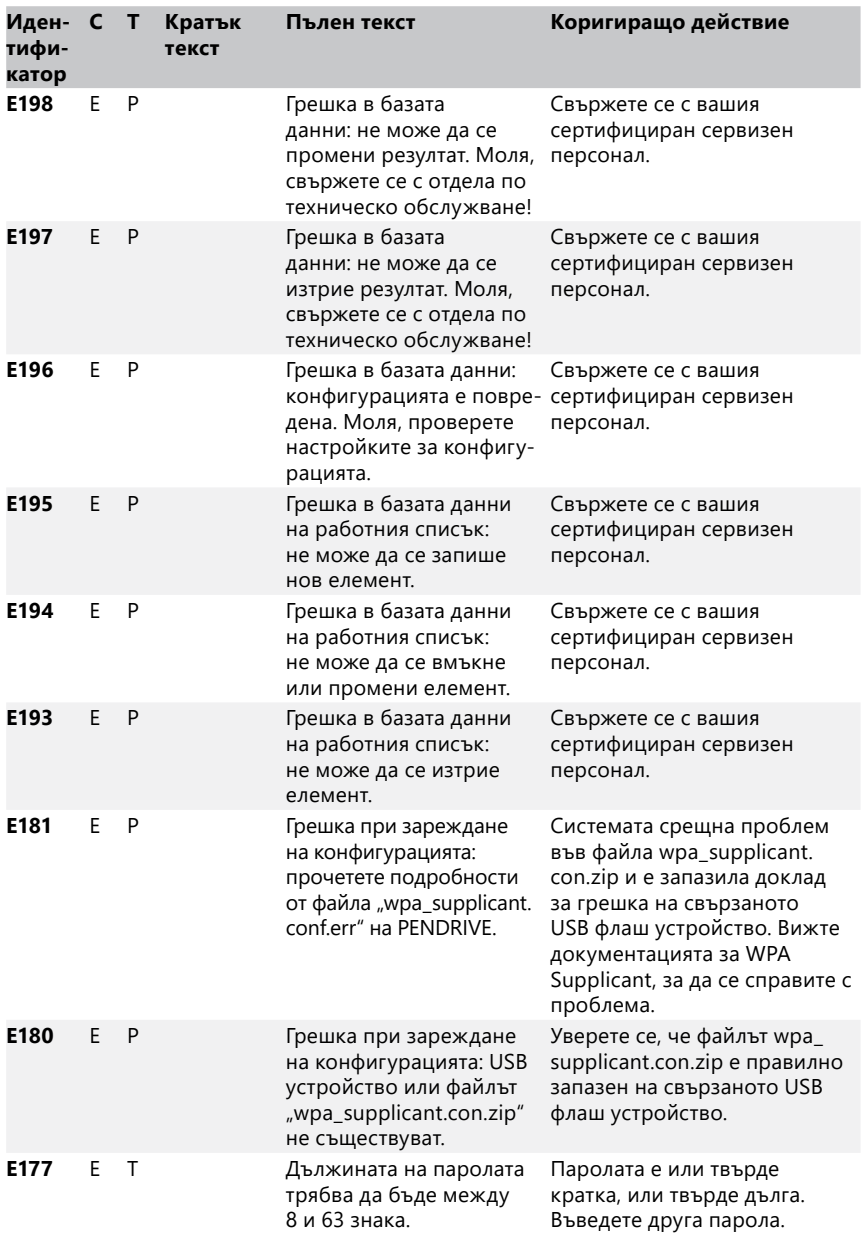

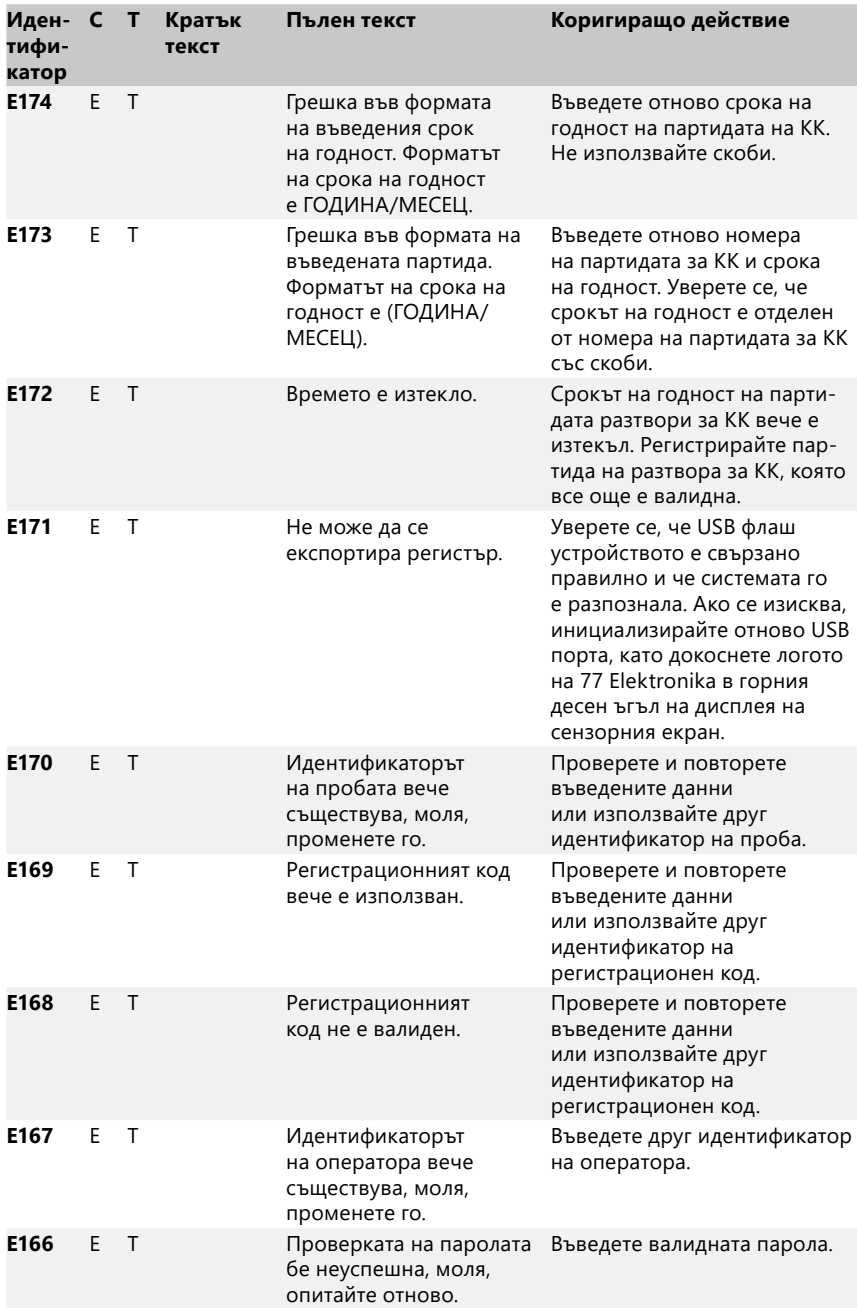

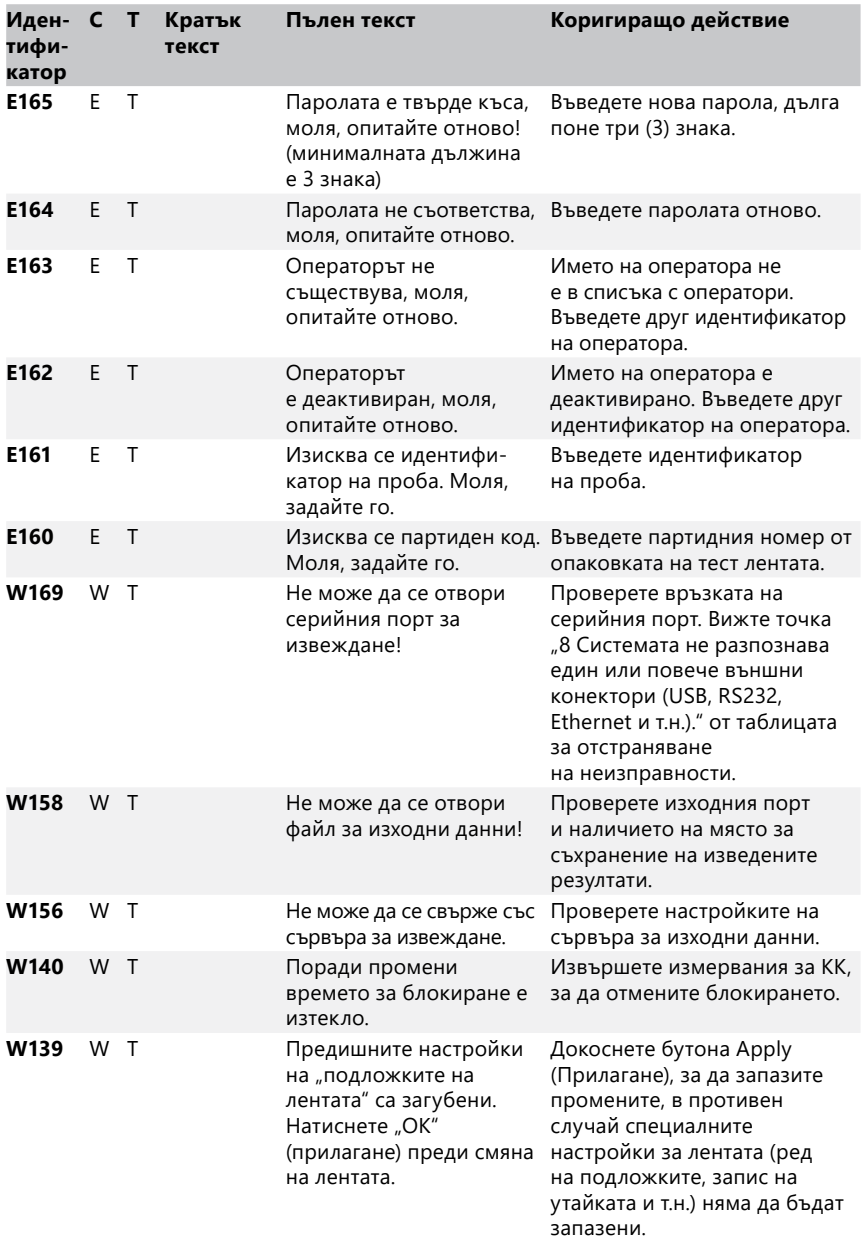

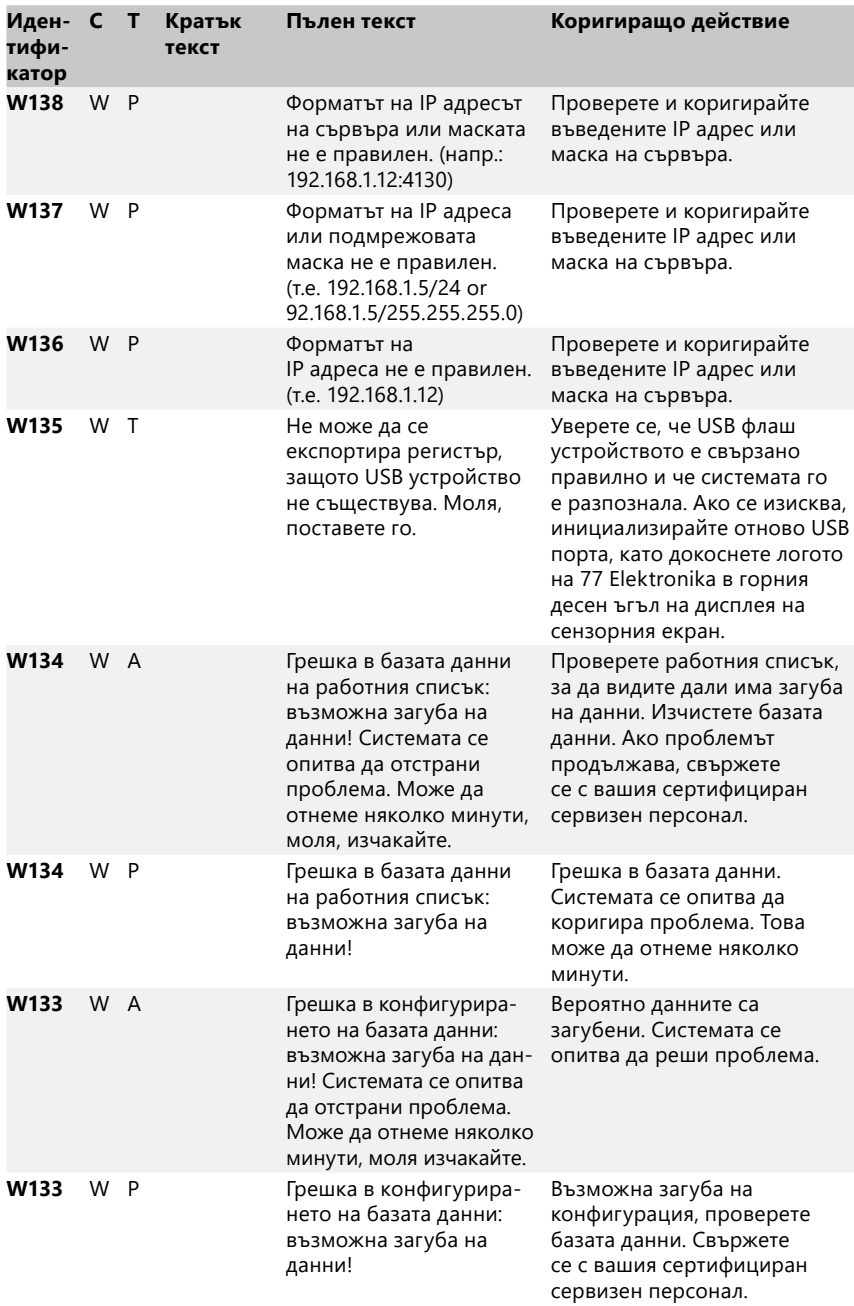

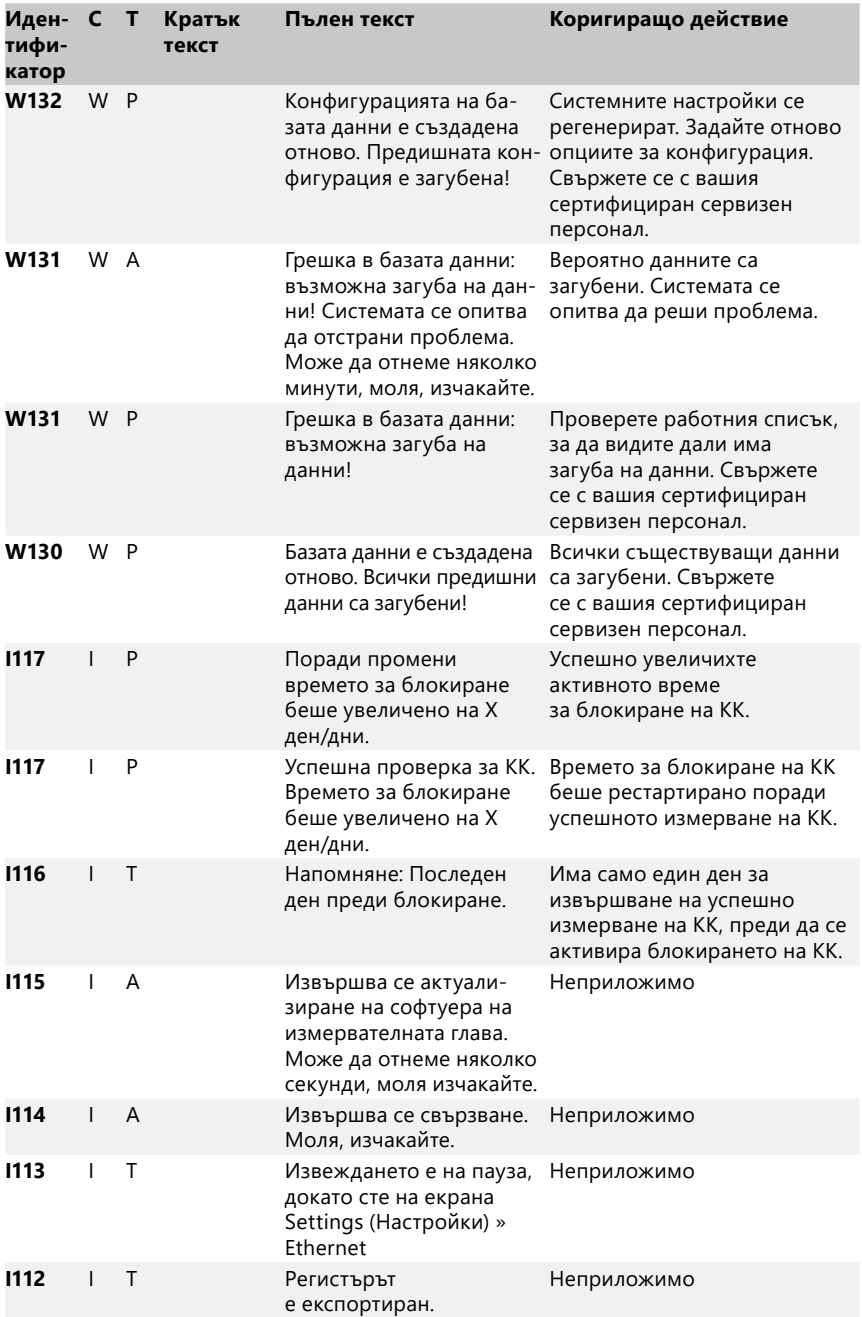

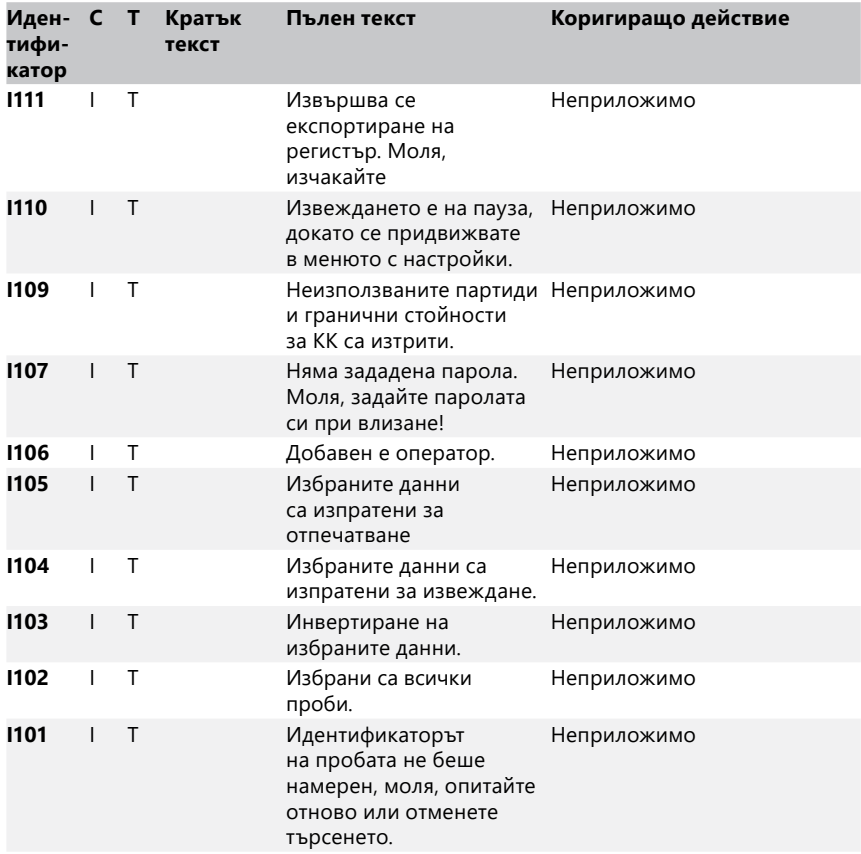

#### <span id="page-51-0"></span>12.3.2 Коригиращи действия при неуспешна проверка на референтната подложка (E90)

- 1. Извадете поставката за тест ленти и я почистете, като обърнете особено внимание на референтната подложка.
- 2. След почистване на референтната подложка се уверете, че няма видими дефекти по сивата й повърхност.
- 3. Поставете обратно поставката за тест ленти и проверете дали проблема, указан с E90, е отстранен.
- 4. Ако E90 остане, сменете референтната подложка или поставката за тест ленти, в случай че разполагате с налична резервна част.
- 5. Ако E90 остане след смяна на референтната подложка с нова, свържете се с подходящ сервиз.

#### 12.3.3 Регистри за грешки при тестване и измерване

Системата показва следните съобщения за грешка, когато възникне неизправност по време на анализа. Те се съхраняват постоянно в базата данни с резултатите от измерването и също ще бъдат отпечатани.

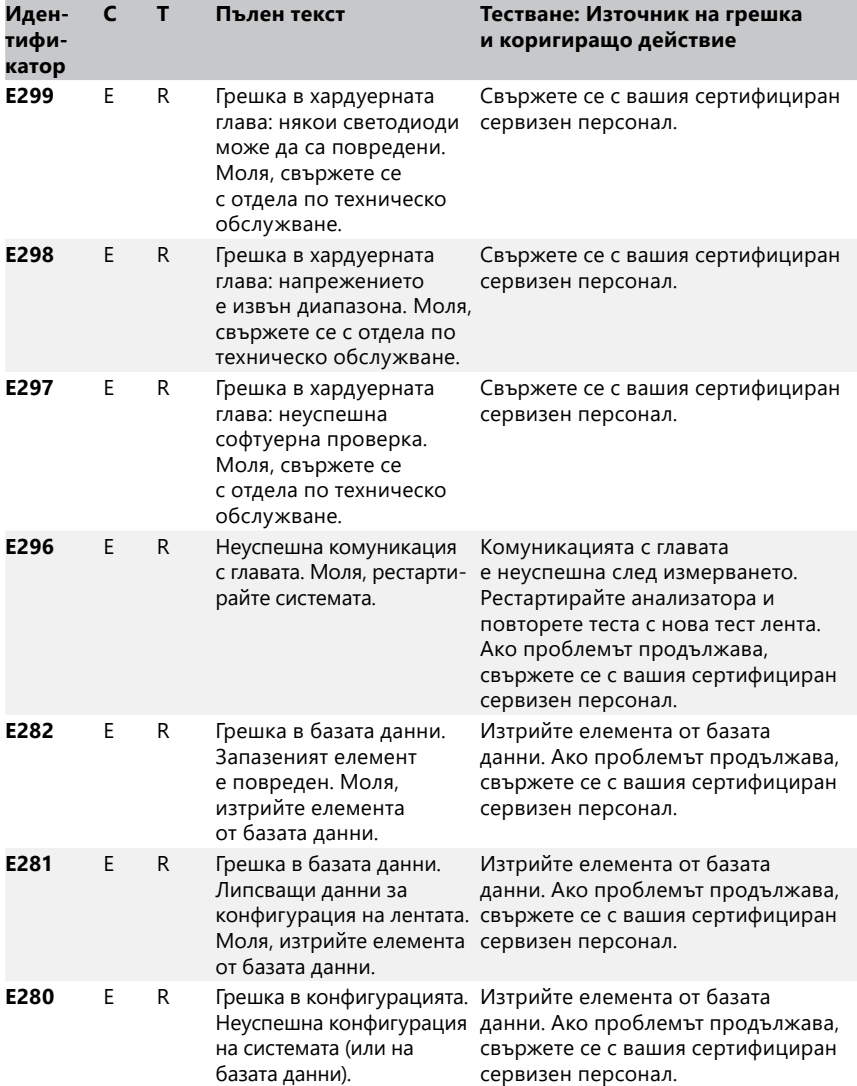

<span id="page-53-0"></span>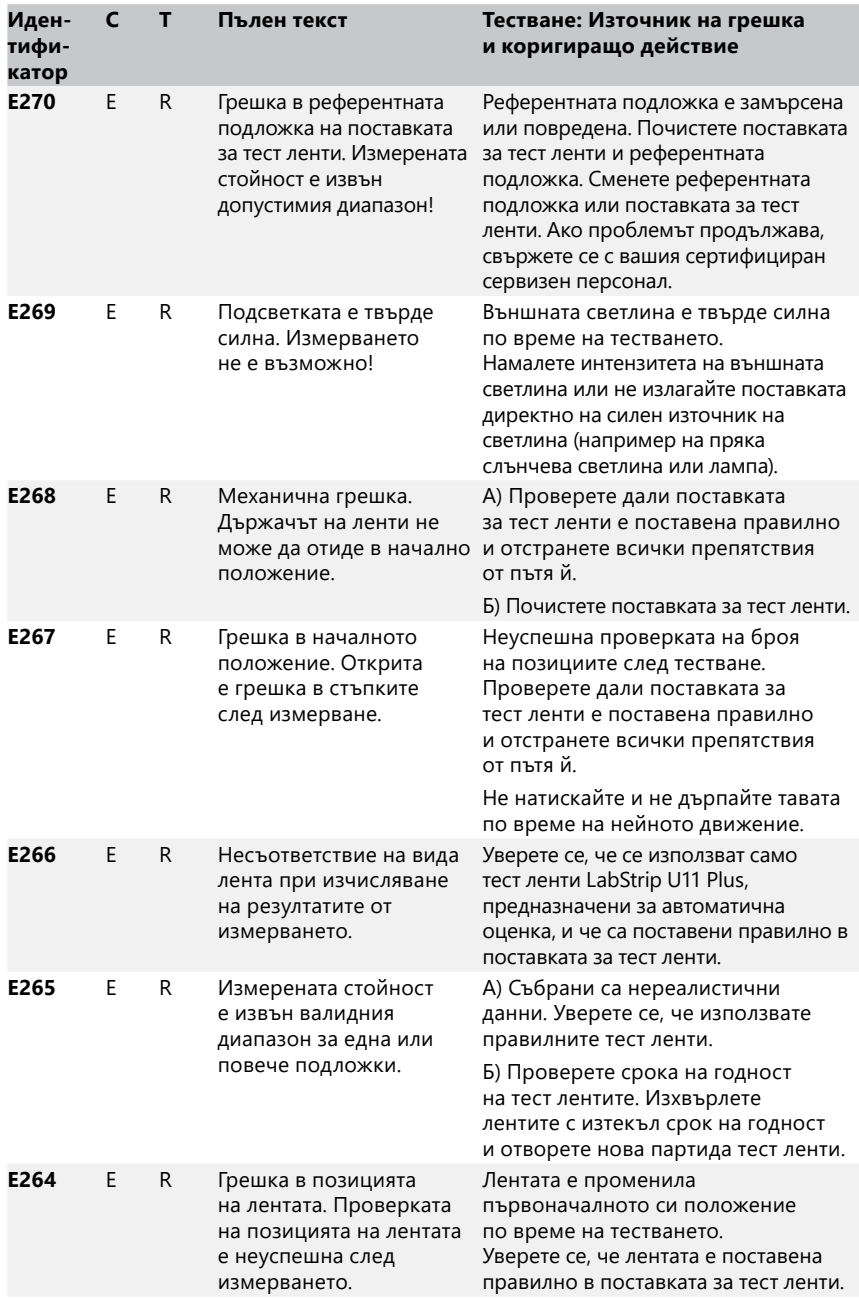

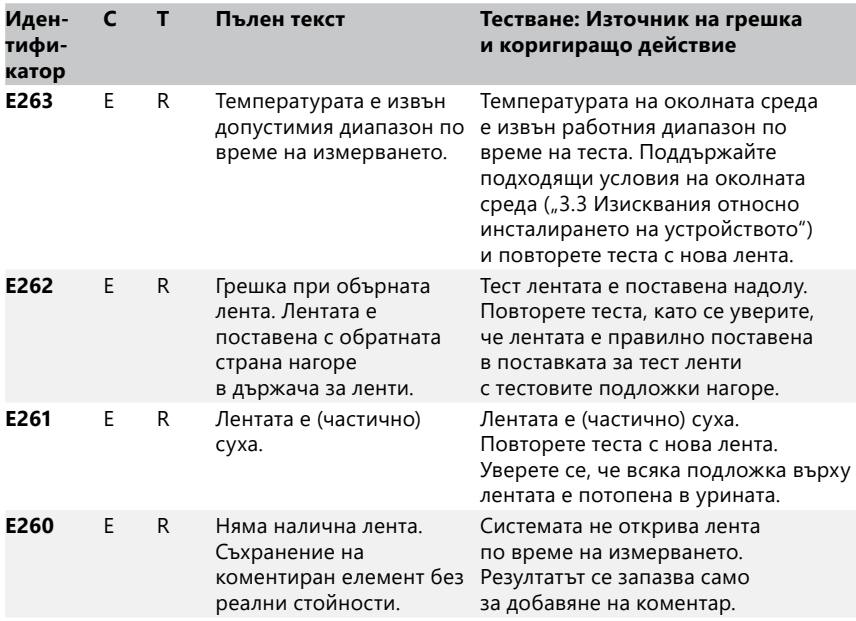

## 12.3.4 Съобщения за грешка и информационни съобщения за актуализация на софтуера

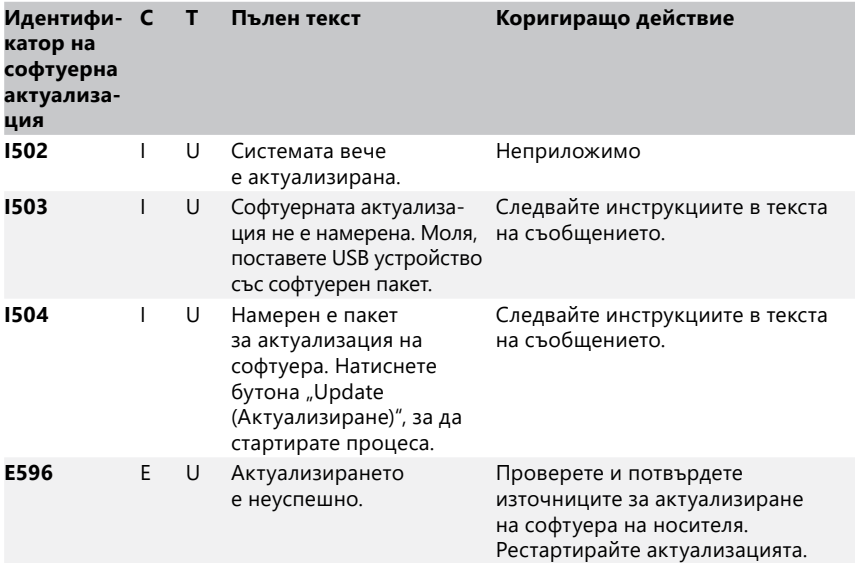

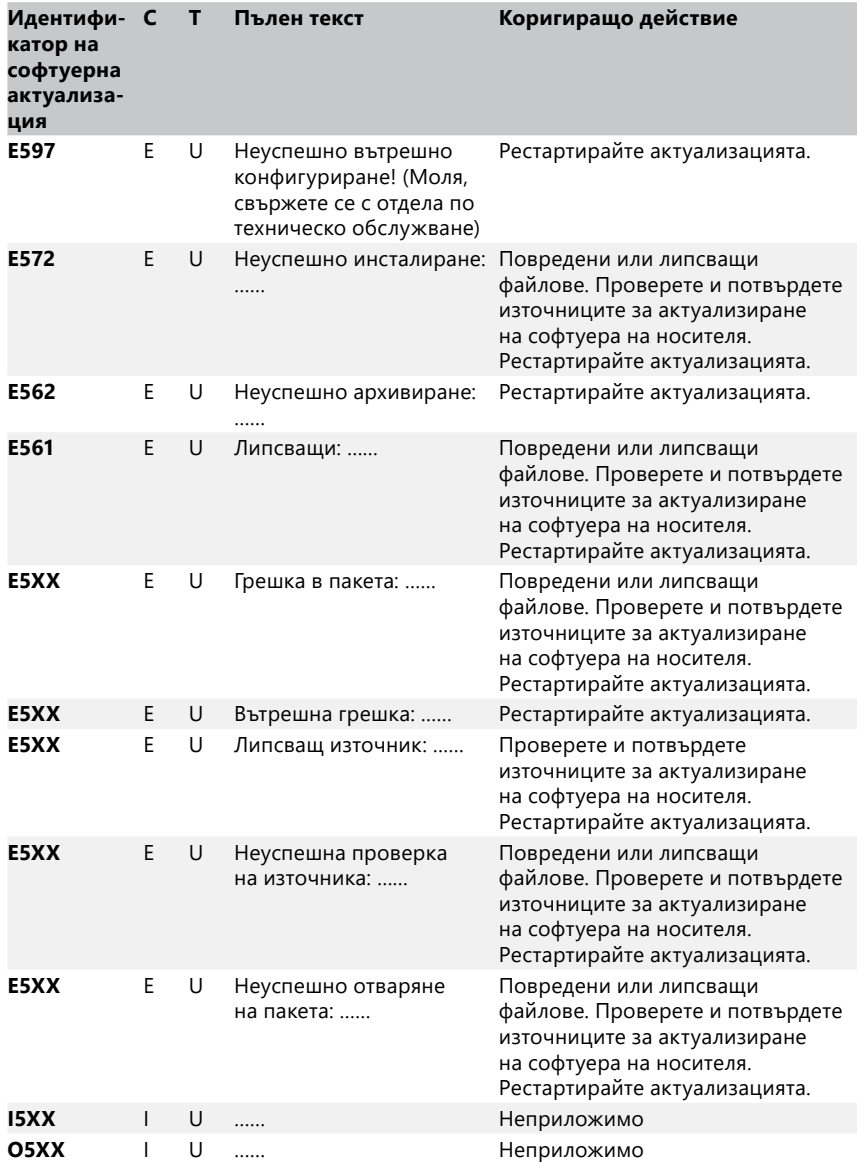

## **13 Приложения**

## Приложение A Таблица с резултати

Анализаторът DocuReader 2 PRO отпечатва резултатите в следната градация на концентрацията, като използва тест ленти за урина LabStrip U:

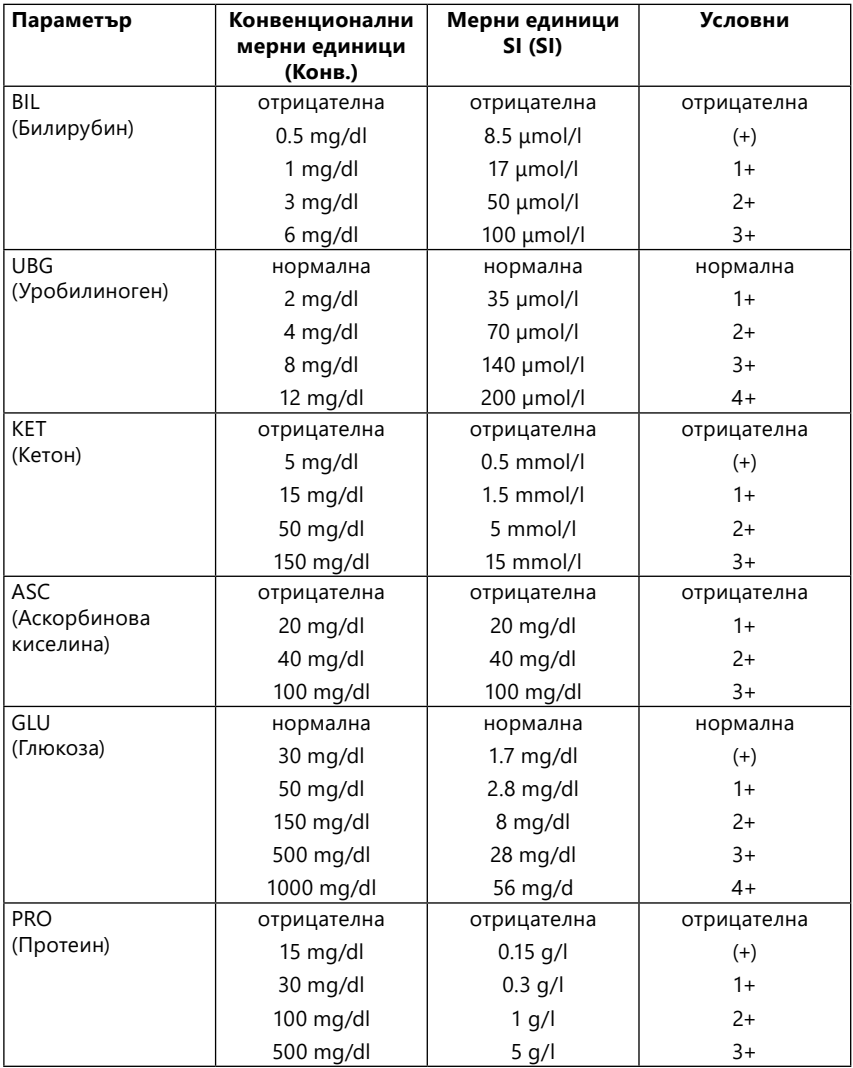

## Приложения

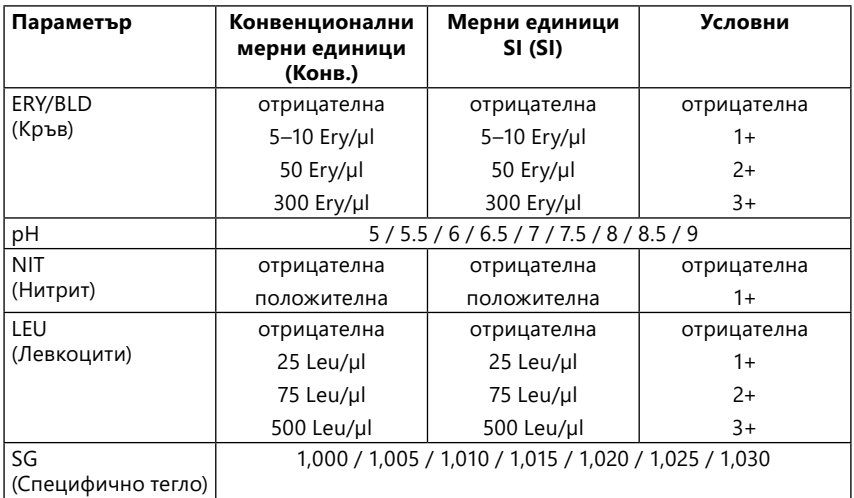

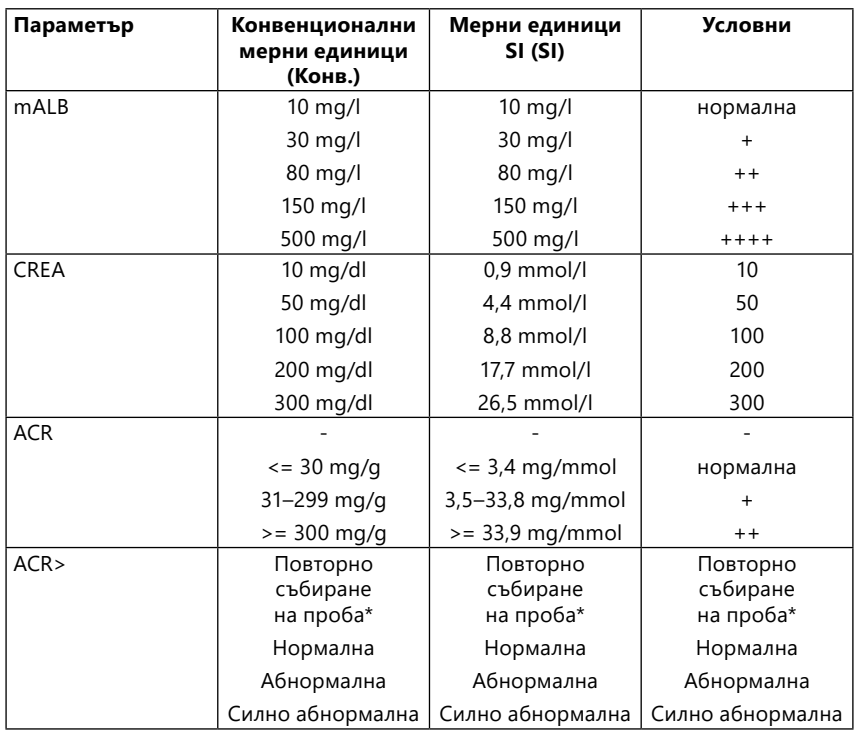

\* mALB 10 mg/l + CREA 10 mg/dl (0.9 mmol/l)

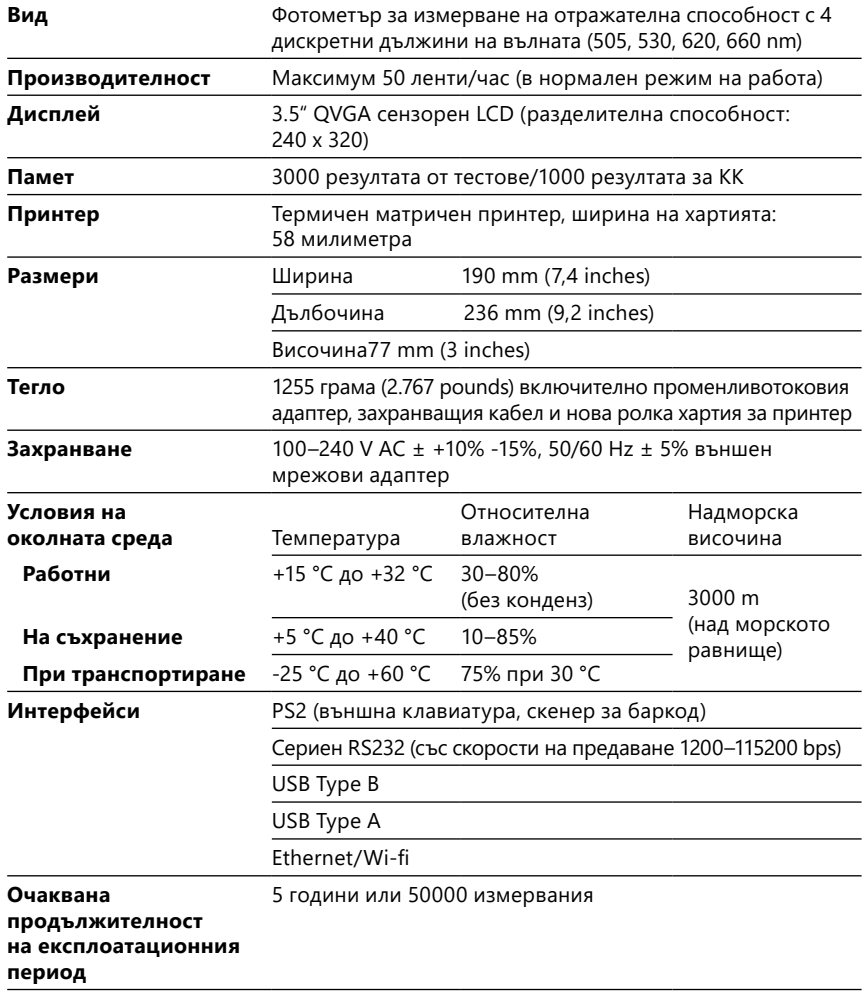

## <span id="page-58-1"></span><span id="page-58-0"></span>Приложение B Технически спецификации

## Приложение C Фабрични настройки по подразбиране

#### Потребителски опции:

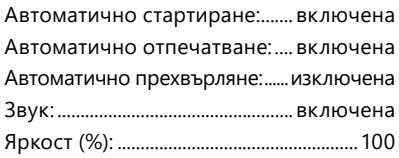

#### Измерване:

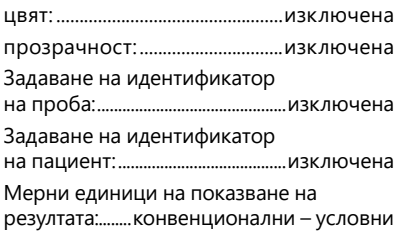

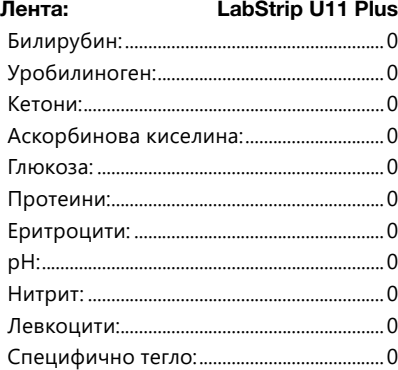

#### Разпечатка:

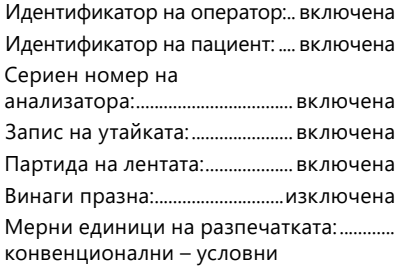

## Изход:

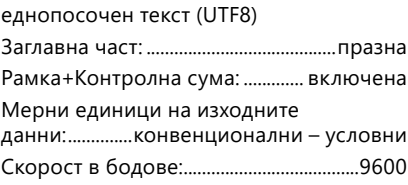

#### Опции за КК:

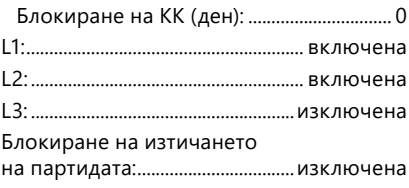

#### Опции за управление на захранването:

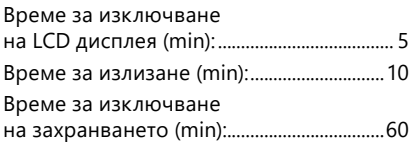

#### Опции за управление на базата данни:

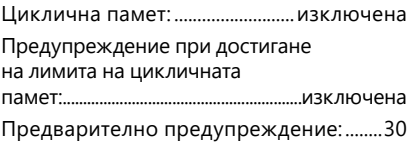

#### Общи настройки за удостоверяване:

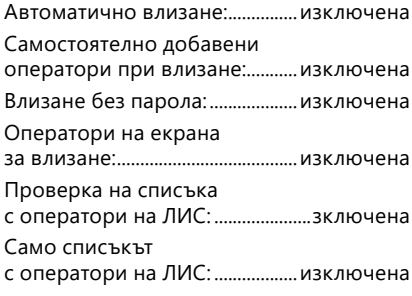

ǽ *i Общите настройки за удостоверяване не се променят при въз-становяване на настройките по подразбиране.*

## <span id="page-60-0"></span>Приложение D Поддръжка и поръчка

## D.1 Поддръжка

77 Elektronika предлага пълна сервизна поддръжка за своите продукти. Можете свободно да се свържете с нашия обслужващ персонал по телефона в работно време на горещата линия за обслужване или на имейл адреса за поддръжка

**Телефон: +36 1 1 371 0546** 

**имейл адрес: service@e77.hu**

## D.2 Поръчване

Всяка сменяема част, принадлежности и консумативи на устройството могат да бъде поръчани директно от вашия местен дистрибутор:

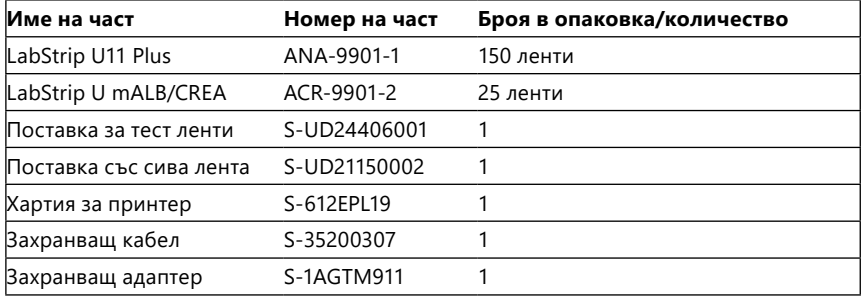

## <span id="page-60-1"></span>Приложение E Информация за изхвърлянето на уреда

- **Не изхвърляйте използвано устройство DocuReader 2 PRO или части от него като твърди битови отпадъци.**
- **Без дезинфекция или стерилизация устройството и всяка от неговите части се считат за инфекциозни клинични отпадъци (код съгласно Европейския каталог на отпадъците (EWC) 180103\*). Необработените инфекциозни отпадъци обикновено се изгарят. Следвайте местните указания и разпоредби за управление на отпадъците, за да изхвърлите устройството и неговите части.**

#### Дезинфекцирайте или стерилизирайте всички разглобени части:

- Потопете частите в бактерицидна вана с хлорна белина (5:100 разтвор на натриев хипохлорит) за две (2) минути при стайна температура (20 °C или 68 °F).
- **Носете защитни гумени ръкавици и защитни очила, когато работите с хлорна белина и работете в добре проветриво помещение.**
- Стерилизирайте частите (съгласно DIN EN ISO 1764) в автоклав за 7 минути при 132 °C (270 °F) или за 20 минути при 121 °C (250 °F).

## <span id="page-61-0"></span>ение F Информация за безопасност и съответствие

<span id="page-61-1"></span>Устройството DocuReader 2 PRO е проектирано и произведено в съответствие със следните международни разпоредби и е напуснало фабриката в безопасно състояние. Следвайте инструкциите и обърнете внимание на предупрежденията в това ръководство, за да поддържате анализатора в безопасно състояние.

Устройството отговаря на изискванията за защита на IEC 61010-1:2001, IEC 61010-2-101:2002, IEC 61326-1:2005 и IEC 61326-2-6:2005.

Съответства на разпоредбите на приложимите регламенти на ЕС.

Съгласно EN 61326-2-6 отговорност на потребителя е да гарантира, че за този уред е осигурена и се поддържа съвместима електромагнитна среда, за да може той да работи по предназначение. Не използвайте това устройство в непосредствена близост до източници на силно електромагнитно излъчване (напр. неекранирани източници, предназначени за радиочестотно излъчване), тъй като те могат да попречат на правилната му работа. Преди пускането в експлоатация на устройството трябва да се оцени електромагнитната среда.

Това оборудване е проектирано и изпитано в съответствие с CISPR 11 клас A. В жилищна среда то може да причини радиосмущения и в този случай може да искате да намалите смущенията.

Анализаторът трябва да работи само с посочения захранващ модул (защита Клас II).

Персоналните компютри, които са свързани към устройството, трябва да отговарят на изискванията на EN 60950, UL 60950/CSA C22.2 № 60950 за оборудване за обработка на данни.

Свързвайте само предназначените за целта външни устройства с безопасно ниско напрежение към съответните интерфейси (сериен, PS2, USB, Ethernet), за да избегнете риска от токов удар или риска от повреда на устройствата или анализатора.

Моля, имайте предвид, че инструментът може потенциално да е заразен. Дезинфекцирайте или стерилизирайте цялото оборудване преди ремонт, поддръжка или изнасяне от лабораторията (вижте ["Приложение E Инфор](#page-60-1)[мация за изхвърлянето на уреда"](#page-60-1)).

#### F.1 Докладване на инциденти

Информирайте представителя на отдела за техническо обслужване на 77 Elektronika и вашия местен компетентен орган за всякакви сериозни инциденти, които могат да възникнат при използване на този продукт.

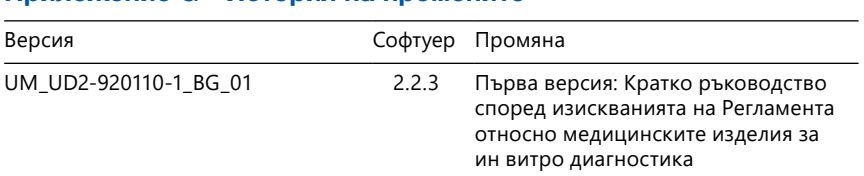

## <span id="page-62-0"></span>Приложение G История на промените

ǽ *Поради промени в софтуера някои екрани на инструмента може да изглеждат малко по-различни от показаните в това ръководство.*

<span id="page-63-0"></span>UM\_UD2-920110-1\_BG\_01

<span id="page-64-0"></span>UM\_UD2-920110-1\_BG\_01 65